Guida per receptionist

Software Well-contact Suite Office

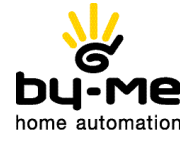

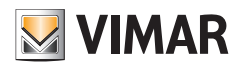

# SEZIONE SUPERVISIONE E ALLARMI

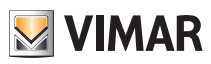

## Well-contact Suite Office

# Indice

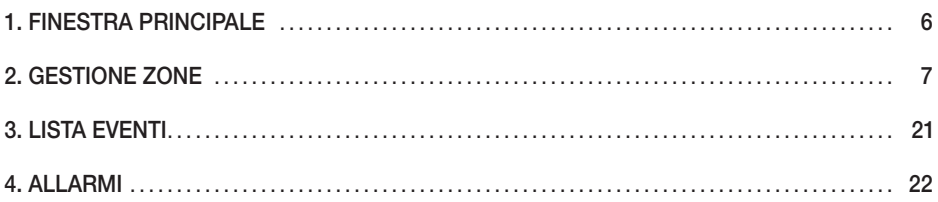

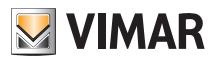

# <span id="page-5-0"></span>Finestra principale - Gestione zone

### 1. FINESTRA PRINCIPALE.

La finestra principale (fig. 1) consente di accedere alle sezioni che permettono di effettuare tutte le operazioni di supervisione dell'impianto di automazione Well-Contact Plus e la gestione del sistema di controllo accessi, degli utenti e delle card ad essi associate.

La sezione "Supervisione" permette di gestire il sistema visualizzando lo stato dei dispositivi ed effettuando il comando degli stessi. Da punto di vista topologico, l'intero impianto è suddiviso in aree o zone e, oltre al comando diretto del singolo apparecchio, è possibile gestire gruppi di dispositivi mediante scenari, funzioni e zone.

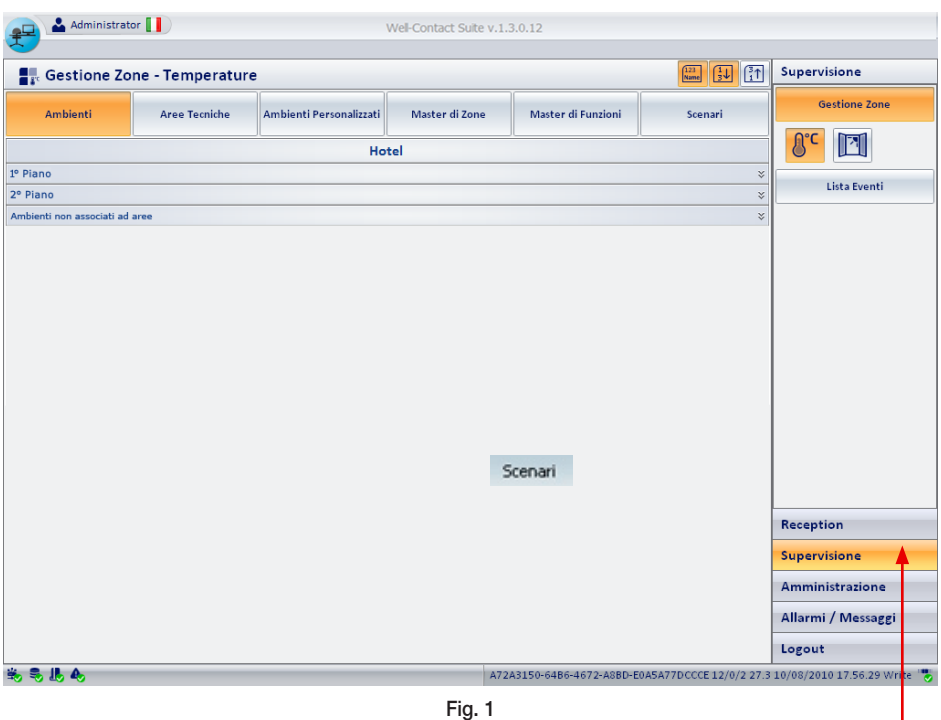

Click del mouse

## <span id="page-6-0"></span>2. GESTIONE ZONE.

Per accedere alla finestra "Gestione Zone" (fig. 2) selezionare Gestione Zone sulla finestra principale (fig. 1) e cliccare su supervisione

| Simbolo e tipologia di<br>funzione visualizzata  |                                      |                         | Zone visualizzabili           |                    |                                                                             | Pulsanti di visualizzazione<br>dettagli e ordinamento                      |  |
|--------------------------------------------------|--------------------------------------|-------------------------|-------------------------------|--------------------|-----------------------------------------------------------------------------|----------------------------------------------------------------------------|--|
| Administrator                                    |                                      |                         | Well-Contact Suite v.1.3.0.12 |                    |                                                                             |                                                                            |  |
|                                                  | <b>Explored School</b> - Temperature |                         |                               |                    | $\frac{123}{Name}$<br>$\left[\frac{1}{3}\right]$ $\left[\frac{3}{1}\right]$ | Supervisione                                                               |  |
| <b>Ambienti</b>                                  | <b>Aree Tecniche</b>                 | Ambienti Personalizzati | Master di Zone                | Master di Funzioni | Scenari                                                                     | <b>Gestione Zone</b>                                                       |  |
|                                                  |                                      | Hotel                   |                               |                    |                                                                             | $\mathbb{F}$                                                               |  |
| 1º Piano<br>102<br>101<br>Ufficio 2<br>Ufficio 1 |                                      |                         |                               |                    | $\hat{\varkappa}$                                                           | Lista Eventi                                                               |  |
| 27.3<br>27.4<br>20.0<br>20.0<br>¢.               | €                                    |                         |                               |                    |                                                                             |                                                                            |  |
| 2º Piano                                         |                                      |                         |                               |                    | $\hat{\mathcal{R}}$                                                         |                                                                            |  |
| 103<br>Piscina                                   |                                      |                         |                               |                    |                                                                             |                                                                            |  |
| 26.9<br>7.0<br>é9                                |                                      |                         |                               |                    |                                                                             |                                                                            |  |
| Ambienti non associati all'aree                  |                                      |                         |                               |                    | 仌                                                                           |                                                                            |  |
|                                                  |                                      |                         |                               |                    |                                                                             |                                                                            |  |
| Ambienti della zona selezionata                  |                                      |                         |                               |                    |                                                                             |                                                                            |  |
|                                                  | e dati ad essi associati             |                         |                               |                    |                                                                             | Reception                                                                  |  |
|                                                  |                                      |                         |                               |                    |                                                                             | <b>Supervisione</b>                                                        |  |
|                                                  |                                      |                         |                               |                    |                                                                             | Amministrazione                                                            |  |
|                                                  |                                      |                         |                               |                    |                                                                             | Allarmi / Messaggi                                                         |  |
|                                                  |                                      |                         |                               |                    |                                                                             | Logout                                                                     |  |
| 头毛眼色                                             |                                      |                         |                               |                    |                                                                             | A72A3150-64B6-4672-A8BD-E0A5A77DCCCE 12/0/2 27.3 10/08/2010 17.56.29 Write |  |

Fig. 2

### 2.1 Visualizzare o nascondere le sezioni delle zone "Camere" e "Aree Comuni"

Nelle finestre di visualizzazione delle zone di tipo "Camere" e "Aree Comuni" è possibile rendere visibile o non visibile ciascuna sezione in cui è stato suddiviso l'impianto (es. suddivisione per piani dell'edificio). Per visualizzare o nascondere una determinata sezione dell'impianto, premere rispettivamente il simbolo  $\alpha$  e  $\infty$  presenti nella parte destra della barra con la descrizione della sezione desiderata.

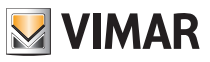

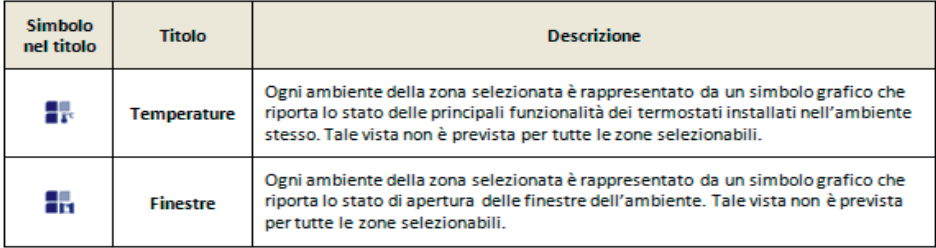

Simbolo e tipologia di funzione visualizzata.

### Pulsanti di visualizzazione dettagli e ordinamento.

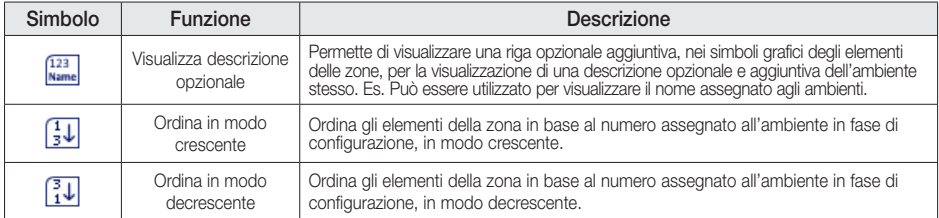

### Zone visualizzabili.

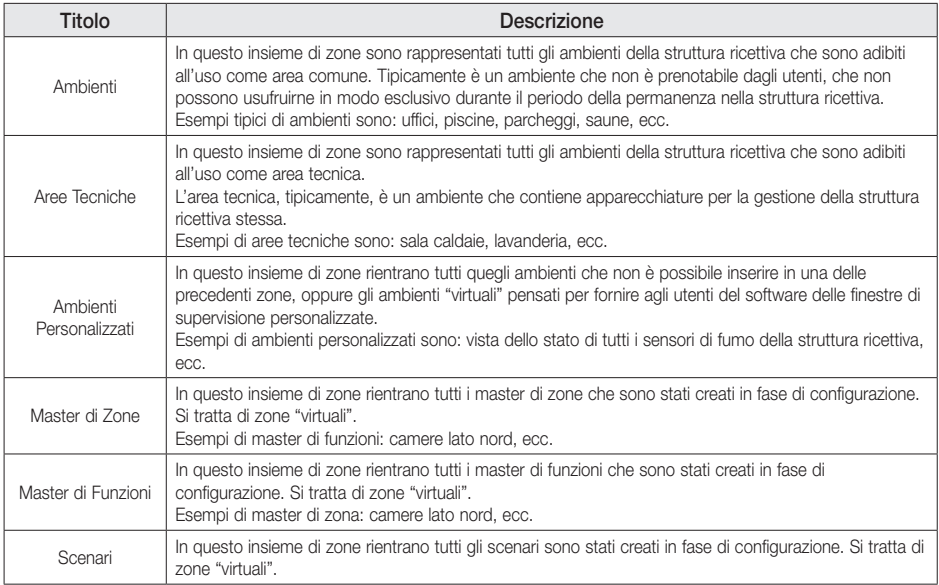

Pulsanti per la selezione della funzionalità da visualizzare.

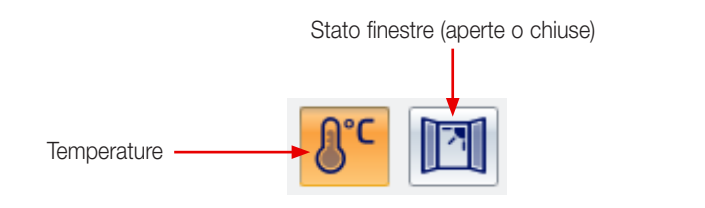

#### 2.2 AMBIENTI

Per visualizzare tutte gli ambienti è sufficiente cliccare sul pulsante <sup>ambienti</sup> (fig. 1).

Gli ambienti, a prescindere dalla funzionalità visualizzata, assumono una diversa colorazione in base al loro stato attuale.

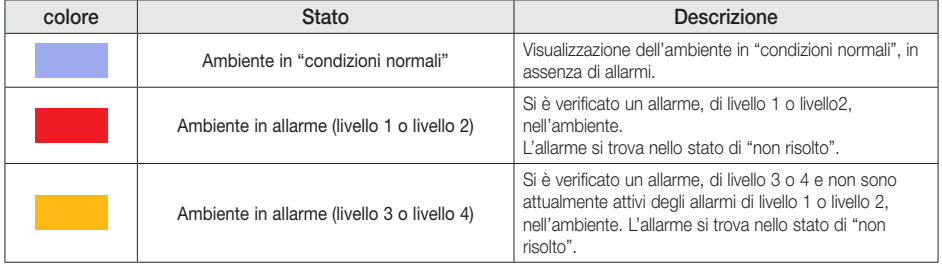

### 2.2.1 Vista "temperature".

L'icona che rappresenta un ambiente visualizzato dal punto di vista delle temperature è rappresentato in figura 3 ed è suddiviso in tre Aree il cui significato è illustrato nelle tabelle riportate nelle pagine che seguono.

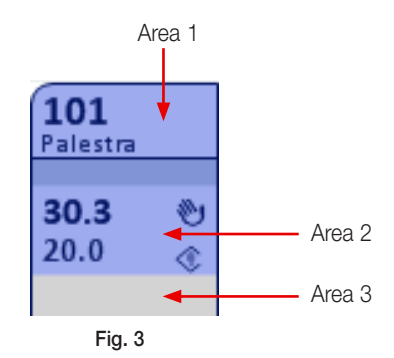

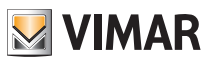

#### Area 1

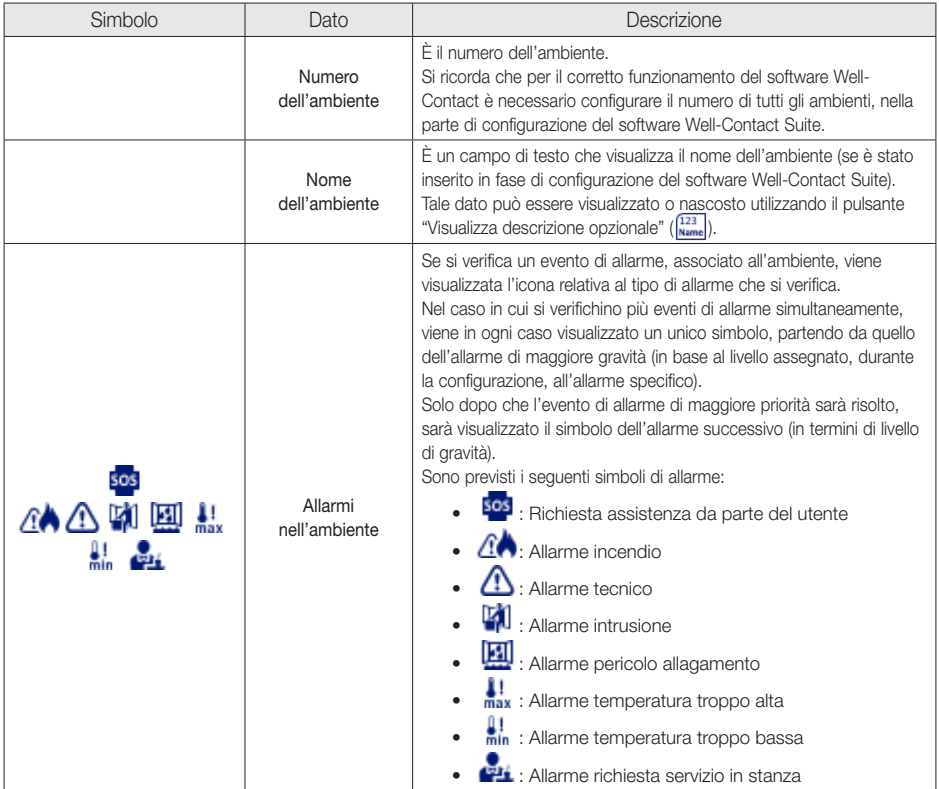

### Area 2

Ogni termostato presente in un ambiente viene visualizzato in Area 2 mediante un simbolo riassuntivo che contiene descrizione, temperatura misurata, temperatura impostata, stato di impostatazione e modalità di funzionamento (fig. 4).

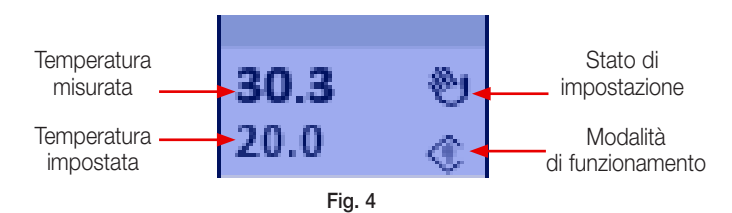

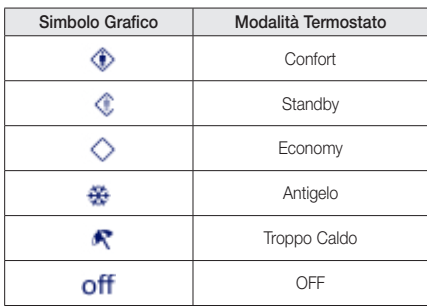

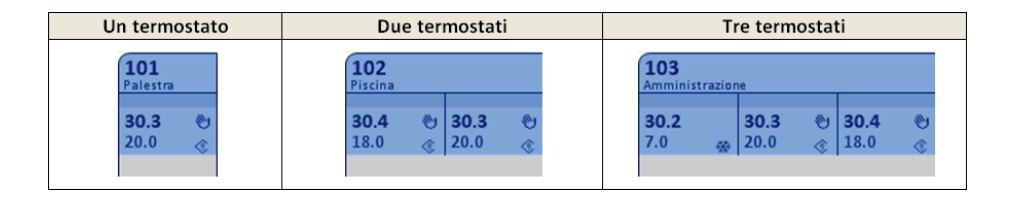

#### Area 3

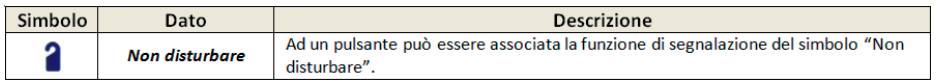

#### 2.2.2 Vista "finestre aperte".

L'icona che rappresenta un ambiente visualizzato in modalità "finestre aperte" è rappresentato in figura 5 ed è suddiviso in tre Aree il cui significato è illustrato nelle tabelle che seguono.

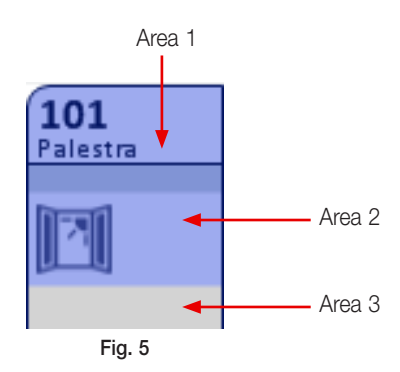

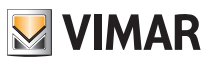

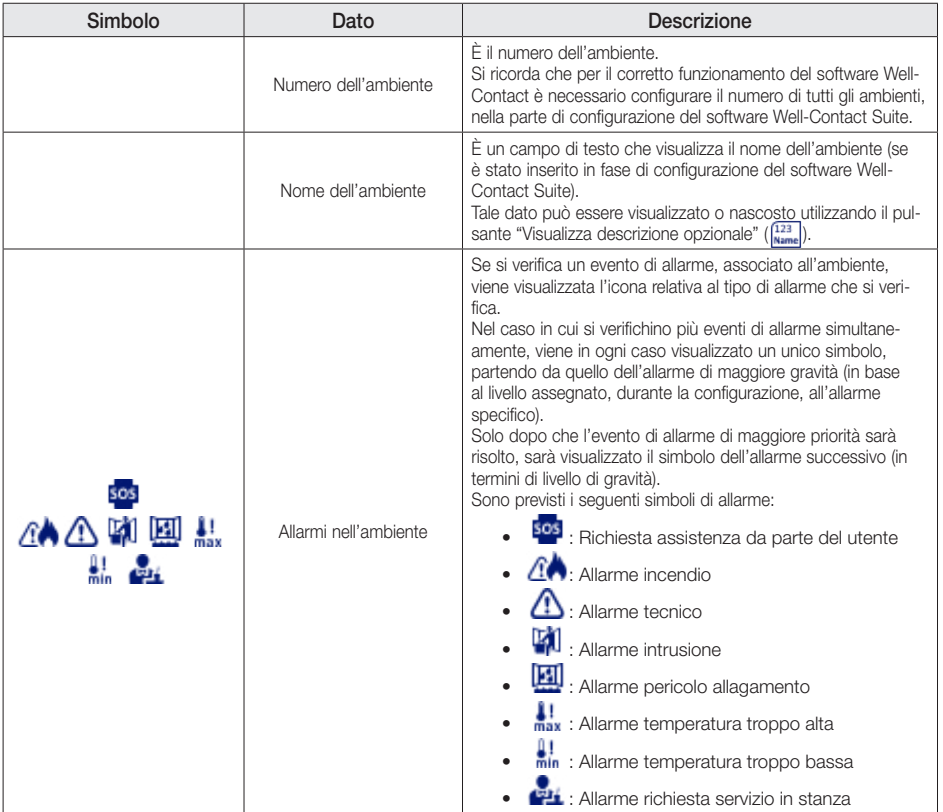

### Area 2

Se in fase di configurazione tale funzionalità è stata prevista e se almeno una delle finestre dell'ambiente viene aperta, in Area 2 verrà visualizzato il simbolo "finestra aperta" (fig. 6).

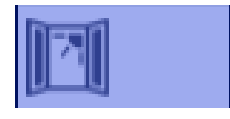

#### Fig. 6

### Area 3

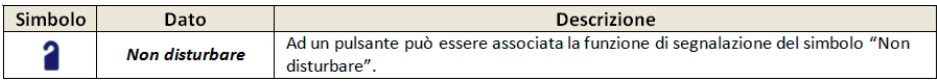

### 2.2.3 Vista in dettaglio dell'ambiente.

Cliccando in corrispondenza di un ambiente (fig. 7), viene visualizzata la vista in dettaglio nella quale sono rappresentati dispositivi e funzioni (fig. 8).

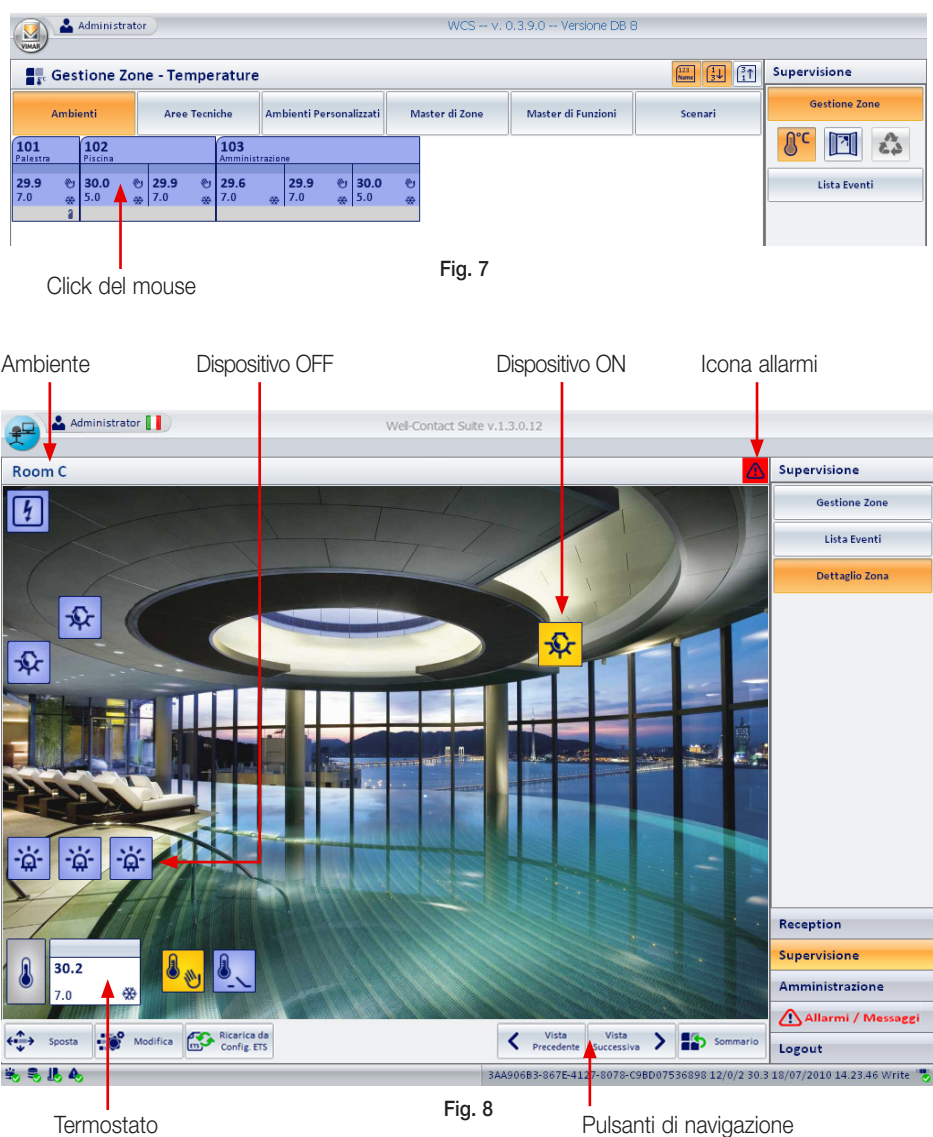

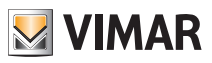

Le icone della vista in dettaglio di figura 8 evidenzia lo stato degli allarmi attualmente attivi nell'ambiente.

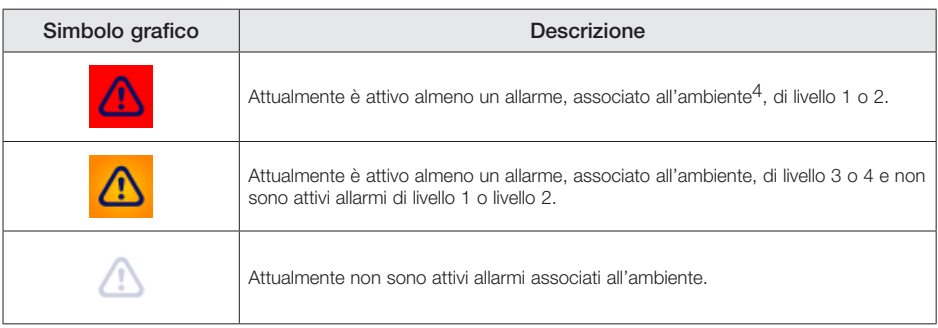

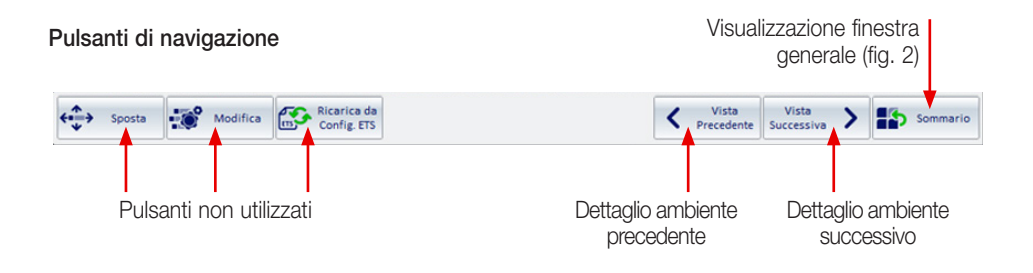

### Visualizzazione e comando dei dispositivi

#### • Dispositivi ON/OFF.

Lo stato del dispositivo è visualizzato mediante la variazione del colore dell'icona associata e cliccando su tale icona viene inviato il comando di attivazione/disattivazione oppure accensione/spegnimento.

### • Termostati.

I termostati sono visualizzati come illustrato in fig. 4 e possono assumere gli stati elencati nella tabella a pagina seguente.

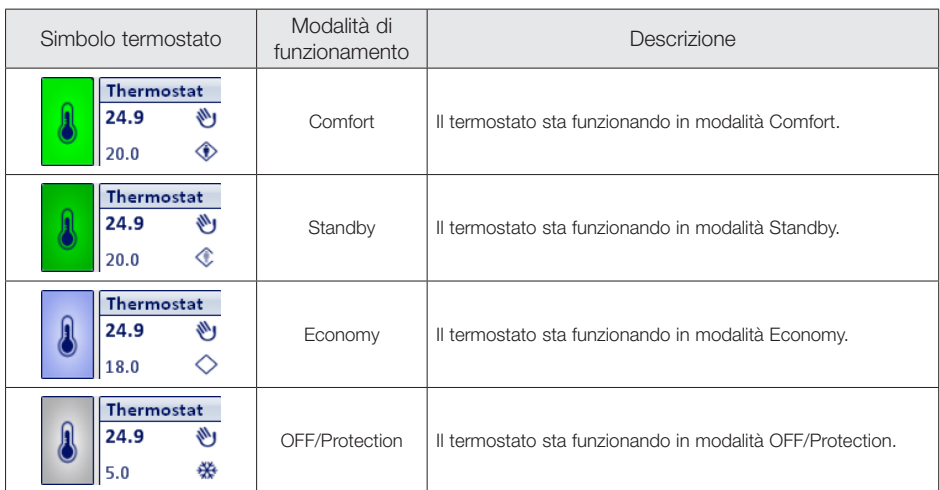

Cliccando sull'icona termostato si visualizza la finestra che consente il controllo e la gestione completa del dispositivo (fig. 9).

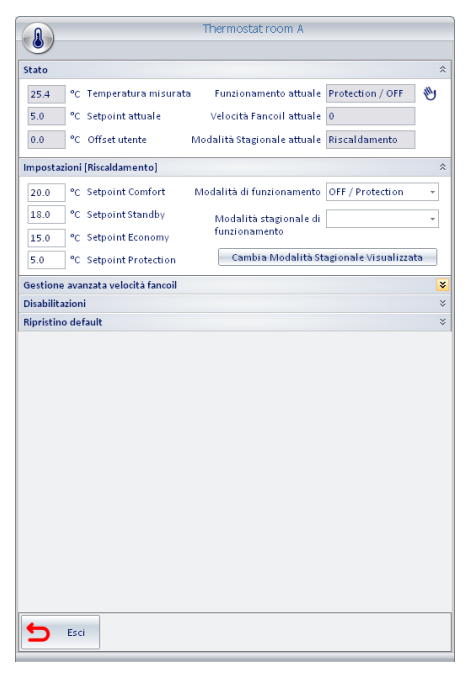

Fig. 9

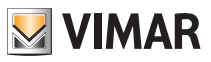

### 2.3 AREE TECNICHE

Per visualizzare tutte le aree tecniche è sufficiente cliccare su souve de la fig. 1).

Le aree tecniche, a prescindere dalla funzionalità visualizzata, assumono una diversa colorazione in base al loro stato attuale.

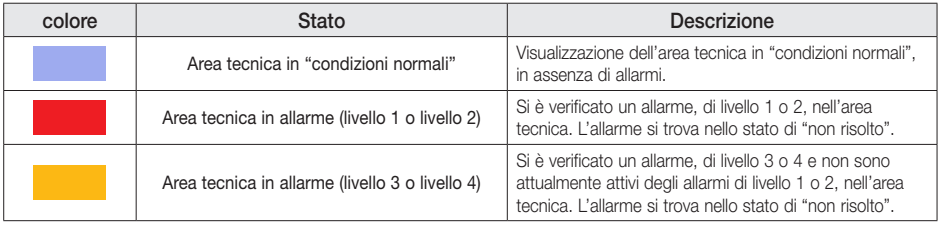

Cliccando in corrispondenza di un'area tecnica verrà visualizzata la vista in dettaglio (fig. 10).

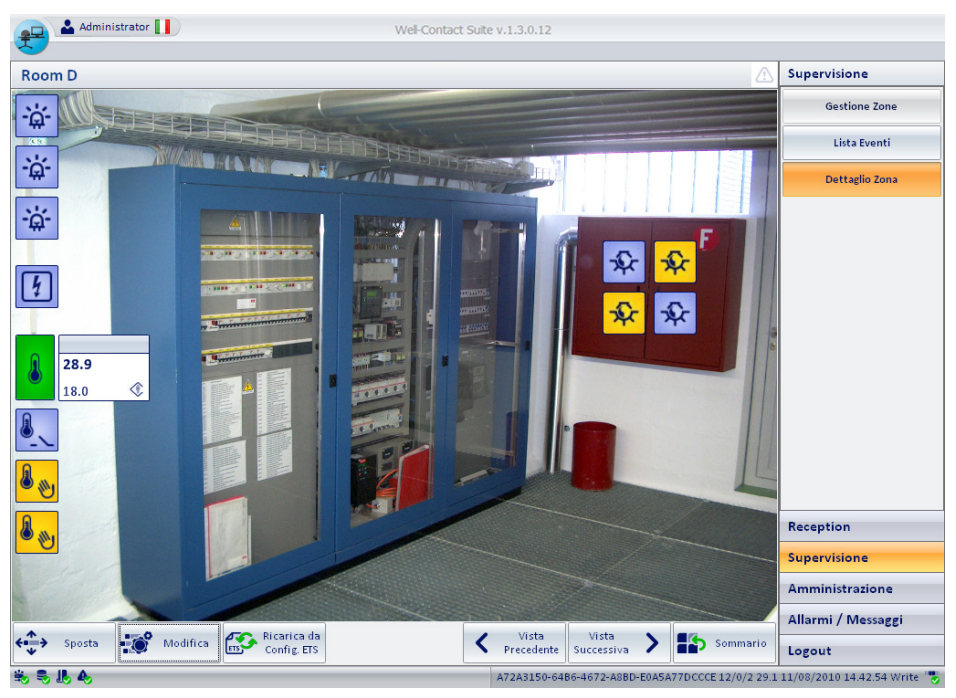

Fig. 10

## 2.4 AMBIENTI PERSONALIZZATI

Per visualizzare tutte gli ambienti personalizzati è sufficiente cliccare su <sup>Ambienti Personalizzati</sup> (fig. 1).

Gli ambienti, a prescindere dalla funzionalità visualizzata, assumono una diversa colorazione in base al loro stato attuale.

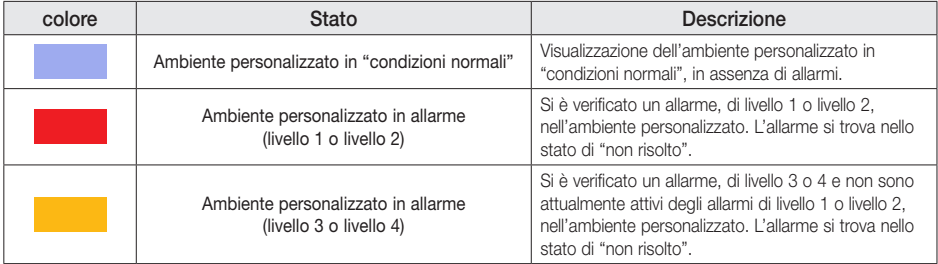

Cliccando in corrispondenza di un ambiente personalizzato verrà visualizzata la vista in dettaglio (fig. 11).

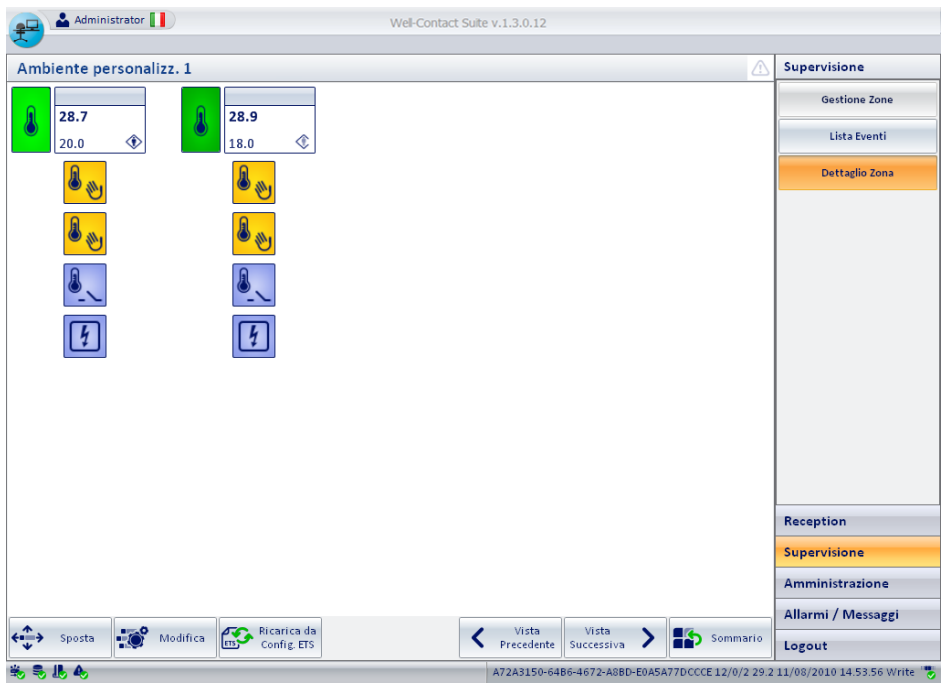

Fig. 11

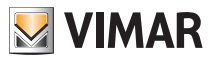

### 2.5 MASTER DI ZONE

Il software permette di creare ambienti virtuali contenenti dispositivi virtuali che, associati a dispositivi reali dello stesso tipo, trasmettano loro gli stessi comandi indipendentemente dallo stato in cui si trovano. Questi ambienti sono denominati "Master di zone".

Per visualizzare i Master di Zone è sufficiente cliccare su *Master di Zone* (fig. 1); l'icona che rappresenta un master di zona è quella di fig. 12.

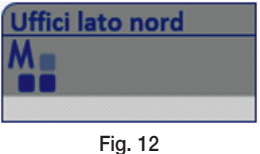

Cliccando in corrispondenza di un master di zona verrà visualizzata la vista in dettaglio (fig. 13).

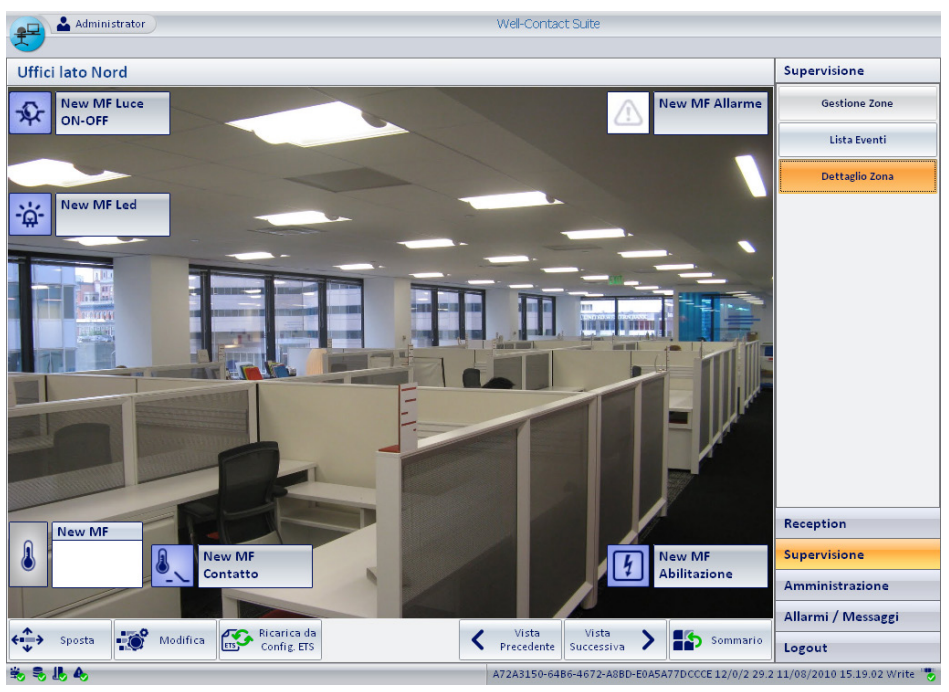

Fig. 13

#### Comando dei dispositivi ON/OFF virtuali

- 1. Cliccare sul dispositivo virtuale desiderato.
- 2. Viene visualizzata la finestra di fig. 14; cliccare sul comando da effettuare e infine cliccare su Esci.

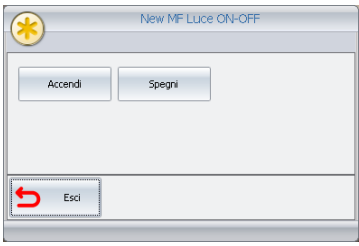

Fig. 14

#### Comando dei termostati virtuali

1. Cliccare sul termostato virtuale desiderato.

2. Viene visualizzata la finestra di fig. 15; impostare il comando o i valori desiderati e cliccare su Esegui.

E' inoltre possibile salvare i comandi da effettuare cliccando su **Salva**; in un secondo momento sarà possibile inviarli premendo Esegui.

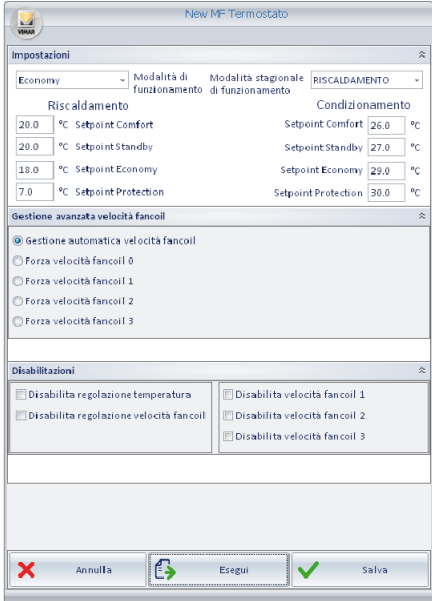

Fig. 15

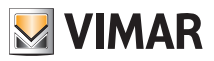

#### 2.6 MASTER DI FUNZIONI

Il software permette di creare dispositivi virtuali che, associati a dispositivi reali dello stesso tipo, trasmettano loro gli stessi comandi indipendentemente dallo stato in cui si trovano. Questi dispositivi sono denominati "Master di funzioni".

Per visualizzare i Master di funzioni è sufficiente cliccare su *Master di Funzioni* (fig. 1); l'icona che rappresenta un master di funzioni è quella di fig. 16.

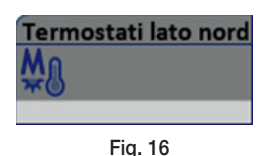

Cliccando in corrispondenza di un master di funzioni viene visualizzata la vista in dettaglio; la procedura per inviare i comandi ai dispositivi ON/OFF e ai termostati è la stessa di quella dei Master di zone (pag. 19).

### 2.7 SCENARI

Per visualizzare gli scenari disponibili è sufficiente cliccare su segnari (fig. 1); l'icona che rappresenta uno scenario è quella di fig. 17.

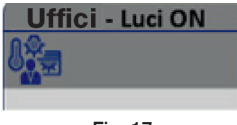

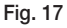

Cliccando in corrispondenza di uno scenario viene visualizzata la vista in dettaglio (fig. 17); selezionando Attiva lo scenario viene attivato.

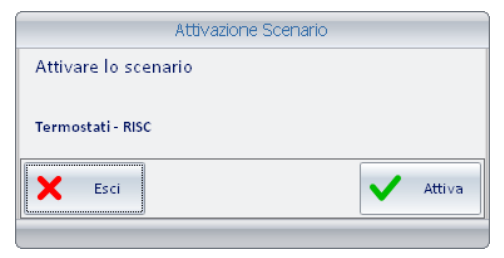

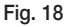

# Lista eventi

## <span id="page-20-0"></span>3. LISTA EVENTI.

Questa opzione consente di visualizzare ed eventualmente esportare in un file Excel, l'insieme di eventi che il software ha memorizzato.

Per accedere alla finestra "Lista Eventi" (fig. 19) cliccare su

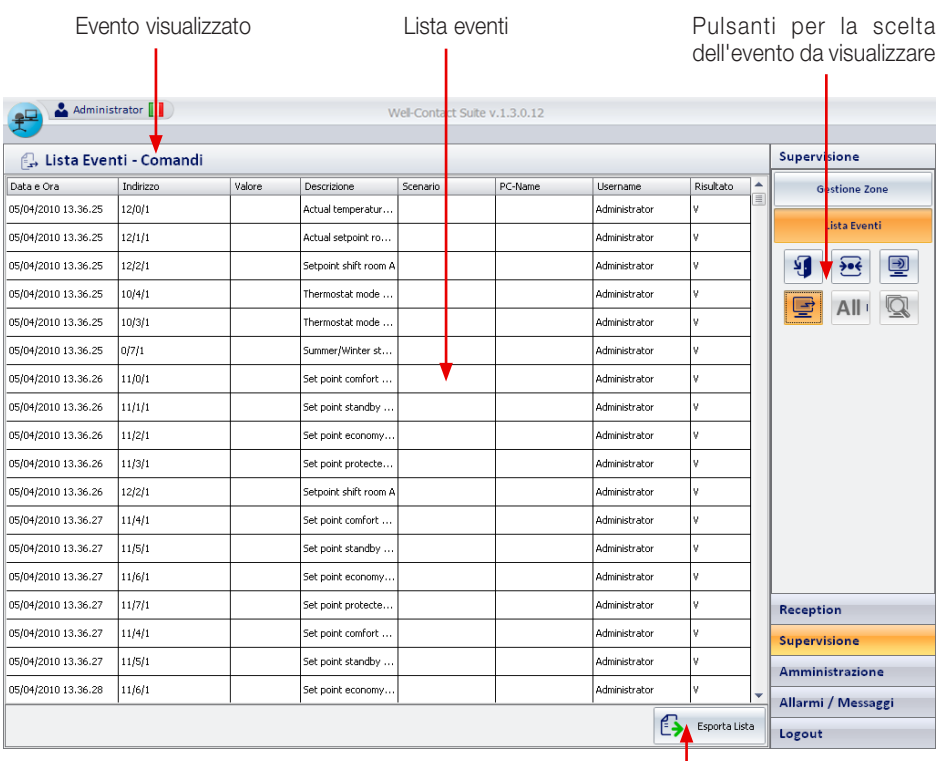

Fig. 19

Esportazione su file della lista visualizzata

N.B. Il software visualizza sempre l'esito di ogni singolo evento, cioé:

- $\overline{\phantom{a}}$  indica un accesso negato o un comando non inviato;
- $\blacktriangleright$  indica un accesso consentito o un comando correttamente inviato;

- nel caso in cui venga inviato uno scenario, nella colonna "Risultato" con comparirà nessun simbolo.

Mediante i pulsanti di selezione vengono visualizzati gli eventi riportati nella tabella che segue:

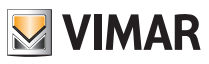

# <span id="page-21-0"></span>Allarmi

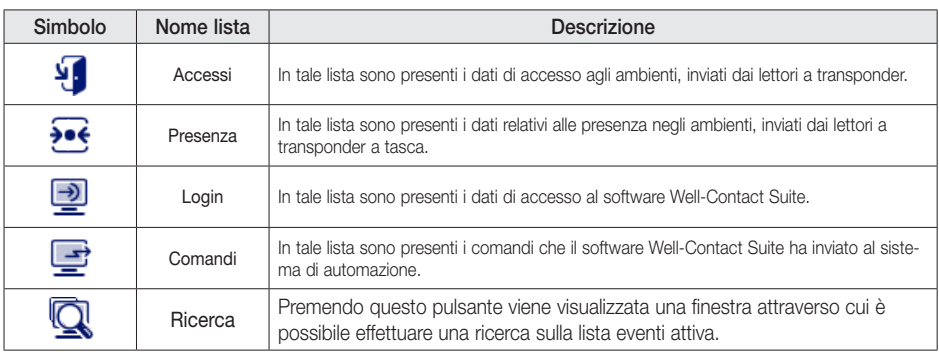

### 4. ALLARMI.

Quando si verifica un evento di allarme vengono avviate le seguenti procedure:

- Visualizzazione di una finestra pop-up (fig. 20).
- Evidenziazione del pulsante "Allarmi/Messaggi".
- Inserimento dell'allarme nella lista degli allarmi attivi.

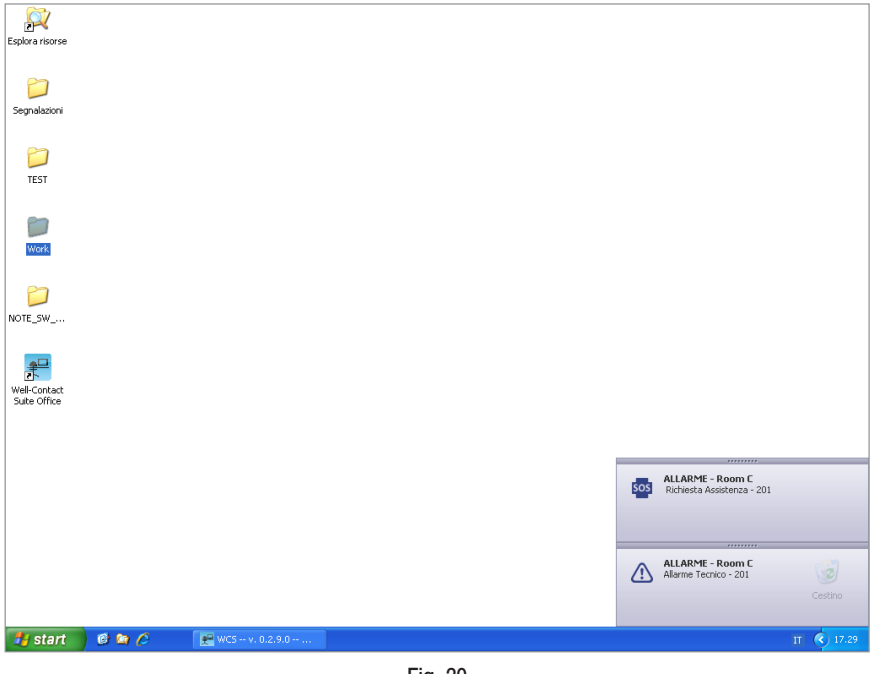

Fig. 20

# Allarmi

Cliccando sull'avviso di allarme si visualizza la finestra di dettaglio (figura 21).

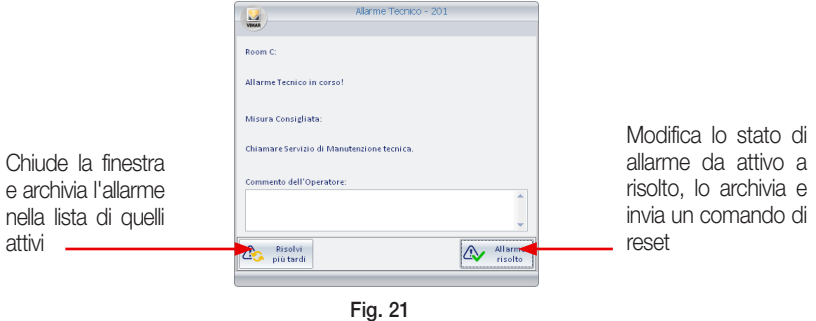

Nella finestra di "Gestione Zone" l'allarme viene visualizzato come in figura 22.

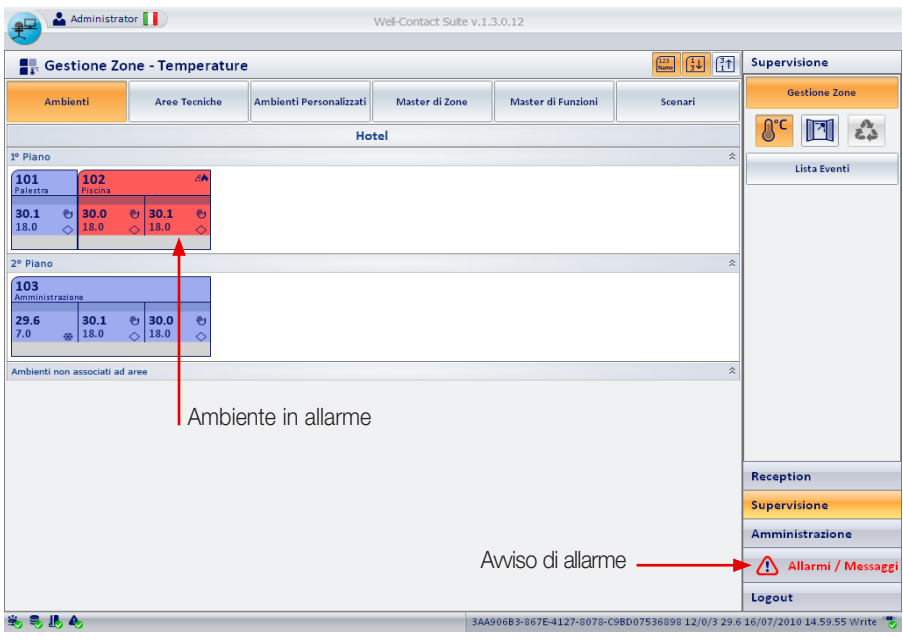

Fig. 22

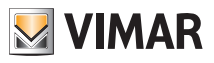

#### Allarmi Cliccando sul pulsante  $\boxed{\triangle}$  Allarmi / Messaggi si visualizza la lista degli allarmi attivi (fig. 23). Lista allarmi Pulsanti per la scelta degli Tipo di allarme allarmi da visualizzare & Administrator Well-Contact Suite v 1 10 12  $\mathbf{f}^{\square}$ Allarmi / Massaggi Allarmi Attivi 6 Data Ora Area Evento  $\blacktriangle$  $\sqrt{2}$  $\Lambda$ 19/04/2010 18:22:46 Allarme Tecnico - 201 Room C Eos 19/04/2010 18.22.51 Room C -<br>Richiesta Assistenza - 201  $\overline{\mathbb{O}}$ 19/04/2010 18.23.07 Allarme Tecnico - 101 Room A Visualizza la finestra di dettaglio Reception dell'allarme selezionato (fig. 25) Supervisione Amministrazione Allarmi / Messaggi **O** Dettaglio Logout **S.A.A.** C7266028-A9BC-4F4E-8115-C52DEBD0FB43 12/0/2 25.3 19/04/2010 18.37.45 Write

Fig. 23

Cliccando sul pulsante  $\left| \right\rangle$   $\left| \right\rangle$  si visualizza la lista degli allarmi attivi.

Cliccando sul pulsante  $\|\Phi\|$ si visualizza la lista degli allarmi che sono stati precedentemente archiviati e quindi risolti (fig. 24).

# Allarmi

| Lista allarmi<br>Tipo di allarme |                         |        |                        | Nome di colui che ha risolto<br>l'allarme e nome del suo PC |                               |               | Pulsanti per la scelta degli<br>allarmi da visualizzare |   |                                                                                      |
|----------------------------------|-------------------------|--------|------------------------|-------------------------------------------------------------|-------------------------------|---------------|---------------------------------------------------------|---|--------------------------------------------------------------------------------------|
|                                  | Administrator           |        |                        |                                                             | Well-Contact Suite v.1.3.0.12 |               |                                                         |   |                                                                                      |
|                                  | <b>Archivio Allarmi</b> |        |                        |                                                             |                               |               |                                                         |   | Allarmi / Messaggi                                                                   |
|                                  | Data e Ora              | Area   | Evento                 |                                                             | Data e Ora Soluzione          | Responsabile  | Nome PC                                                 | ▲ | A                                                                                    |
| ⚠                                | 09/04/2010 11.24.38     | Room A | Allarme Tecnico Room A |                                                             | 09/04/2010 11.24.52           | Administrator | VPC-DAVIDE                                              |   |                                                                                      |
| ⚠                                | 09/04/2010 11.26.38     | Room B | Allarme Tecnico Room B |                                                             | 09/04/2010 11.26.48           | Administrator | VPC-DAVIDE                                              |   |                                                                                      |
| ⚠                                | 09/04/2010 11.26.43     | Room B | Allarme Tecnico Room B |                                                             | 09/04/2010 11.26.48           | Administrator | VPC-DAVIDE                                              |   |                                                                                      |
| sos                              | 09/04/2010 11.33.27     | Room A |                        | Richiesta Assistenza Room A                                 | 09/04/2010 11.33.43           | Administrator | VPC-DAVIDE                                              |   |                                                                                      |
| sos                              | 09/04/2010 11.34.04     | Room A |                        | Richiesta Assistenza Room A                                 | 09/04/2010 11.35.39           | Administrator | VPC-DAVIDE                                              |   |                                                                                      |
| ⚠                                | 09/04/2010 11.34.16     | Room A | Allarme Tecnico Room A |                                                             | 09/04/2010 11.35.36           | Administrator | VPC-DAVIDE                                              |   |                                                                                      |
| ⚠                                | 09/04/2010 11.34.20     | Room A | Allarme Tecnico Room A |                                                             | 09/04/2010 11.35.36           | Administrator | VPC-DAVIDE                                              |   |                                                                                      |
| ⚠                                | 09/04/2010 11.34.24     | Room B | Allarme Tecnico Room B |                                                             | 09/04/2010 11:35.33           | Administrator | VPC-DAVIDE                                              |   |                                                                                      |
| ⚠                                | 09/04/2010 11.34.27     | Room B | Allarme Tecnico Room B |                                                             | 09/04/2010 11:35.33           | Administrator | VPC-DAVIDE                                              |   |                                                                                      |
| ⚠                                | 09/04/2010 11.34.33     | Room B | Allarme Tecnico Room B |                                                             | 09/04/2010 11.35.33           | Administrator | VPC-DAVIDE                                              |   |                                                                                      |
| ⚠                                | 09/04/2010 11.34.34     | Room B | Allarme Tecnico Room B |                                                             | 09/04/2010 11.35.33           | Administrator | VPC-DAVIDE                                              |   |                                                                                      |
| ⚠                                | 09/04/2010 11.34.35     | Room B | Allarme Tecnico Room B |                                                             | 09/04/2010 11.35.33           | Administrator | VPC-DAVIDE                                              |   |                                                                                      |
| ⚠                                | 09/04/2010 11.35.18     | Room B | Allarme Tecnico Room B |                                                             | 09/04/2010 11.35.33           | Administrator | VPC-DAVIDE                                              |   |                                                                                      |
| ⚠                                | 09/04/2010 11.35.22     | Room B | Allarme Tecnico Room B |                                                             | 09/04/2010 11.35.33           | Administrator | VPC-DAVIDE                                              |   |                                                                                      |
| ⚠                                | 09/04/2010 11.35.23     | Room B | Allarme Tecnico Room B |                                                             | 09/04/2010 11:35.33           | Administrator | VPC-DAVIDE                                              |   | Reception                                                                            |
| ⚠                                | 09/04/2010 11.35.54     | Room B | Allarme Tecnico Room B |                                                             | 09/04/2010 11:36.41           | Administrator | VPC-DAVIDE                                              |   | <b>Supervisione</b>                                                                  |
| ⚠                                | 09/04/2010 11.36.08     | Room B | Allarme Tecnico Room B |                                                             | 09/04/2010 11.36.41           | Administrator | VPC-DAVIDE                                              |   | Amministrazione                                                                      |
| ⚠                                | 09/04/2010 11.36.29     | Room B | Allarme Tecnico Room B |                                                             | 09/04/2010 11.36.41           | Administrator | VPC-DAVIDE                                              | ۰ | Λ<br>Allarmi / Messaggi                                                              |
| i0                               | Dettaglio<br>Allarme    |        |                        |                                                             |                               |               | د م<br>Esporta Lista                                    |   |                                                                                      |
| <b>S.S. P.A.</b>                 |                         |        |                        |                                                             |                               |               |                                                         |   | Logout<br>C7266028-A9BC-4F4E-8115-C52DEBD0FB43 12/0/2 25.1 19/04/2010 20.39.07 Write |

Fig. 24

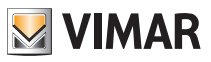

**Dettaglio** Cliccando su  $\mathbb{C}^{\bullet}$  <sup>Dettaglio</sup> isi visualizza la finestra di dettaglio (fig. 25) dell'allarme selezionato. Tale operazione può essere effettuata anche con un doppio click sulla riga dell'allarme desiderato.

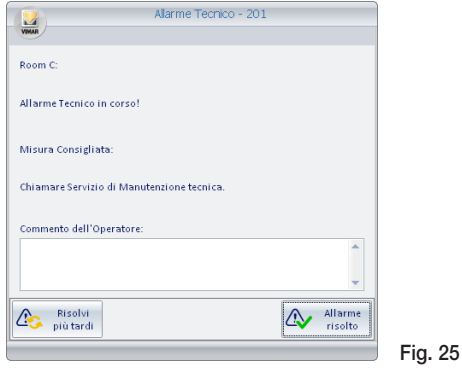

#### Il pulsante "Elimina Selezionati"

Premendo il pulsante "Elimina Selezionati" è possibile rimuovere dall'archivio allarmi una o più voci. Il pulsante "Elimina Selezionati" diventa attivo dopo aver selezionato una o più voci della lista premendo sul relativo check-box della colonna "Rimuovi".

Il check-box presente nella cella della descrizione della colonna "Rimuovi" consente di selezionare/ deselezionare assieme tutte le voci della lista.

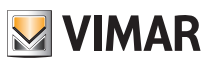

SEZIONE RECEPTION

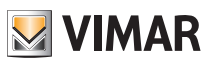

## Well-contact Suite Office

# Indice

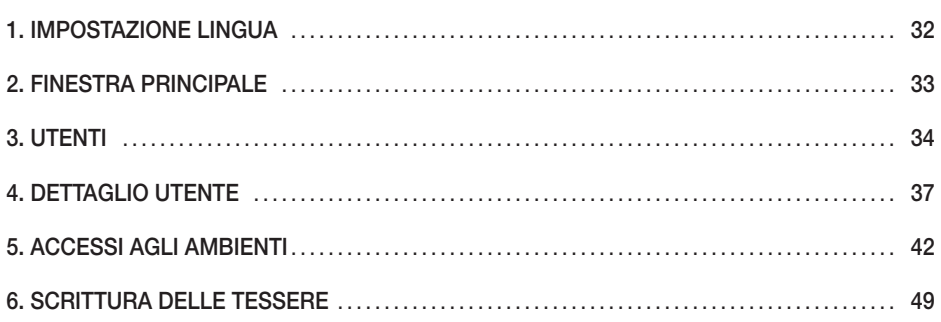

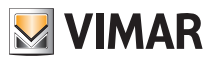

# <span id="page-31-0"></span>Impostazione lingua

### 1. IMPOSTAZIONE LINGUA

Nel software Well-Contact Suite è possibile impostare la lingua utilizzata dal programma; ogni utente può impostare la lingua indipendentemente dagli altri utenti che utilizzano il software.

Dopo il login WCS caricherà la lingua precedentemente impostata dall'utente.

Per scegliere quale lingua utilizzare, si clicca sulla bandierina presente vicino al nome dell'utente in alto a sinistra.

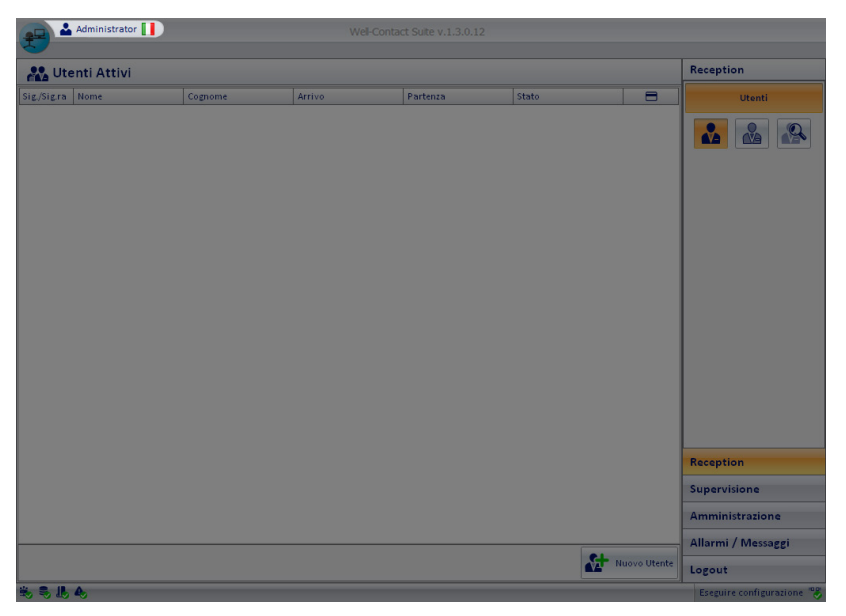

Cliccando su di essa, apparirà questo menù di scelta

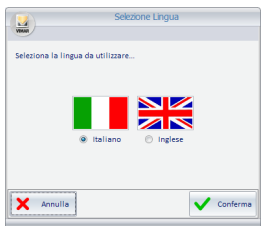

Premendo il tasto "Annulla", la lingua impostata rimarrà quella corrente. Se invece si vuole modificare la lingua del software Well-Contact Suite, basterà cliccare vicino al nome della lingua desiderata e premere il tasto "Conferma". Il cambio può essere fatto da qualsiasi schermata, e verrà effettuato in tempo reale.

NOTA BENE: Il Software Well-Contact Suite utilizza delle schermate in comune con il sistema operativo Microsoft Windows; queste schermate saranno legate alla lingua installata per il sistema operativo, indipendentemente dalla lingua impostata in WCS.

## Finestra principale

### <span id="page-32-0"></span>2. FINESTRA PRINCIPALE.

Per effettuare tutte le operazioni di gestione del sistema di controllo accessi, degli utenti e delle card, cliccare sull'opzione Reception presente nella finestra principale (fig. 26)

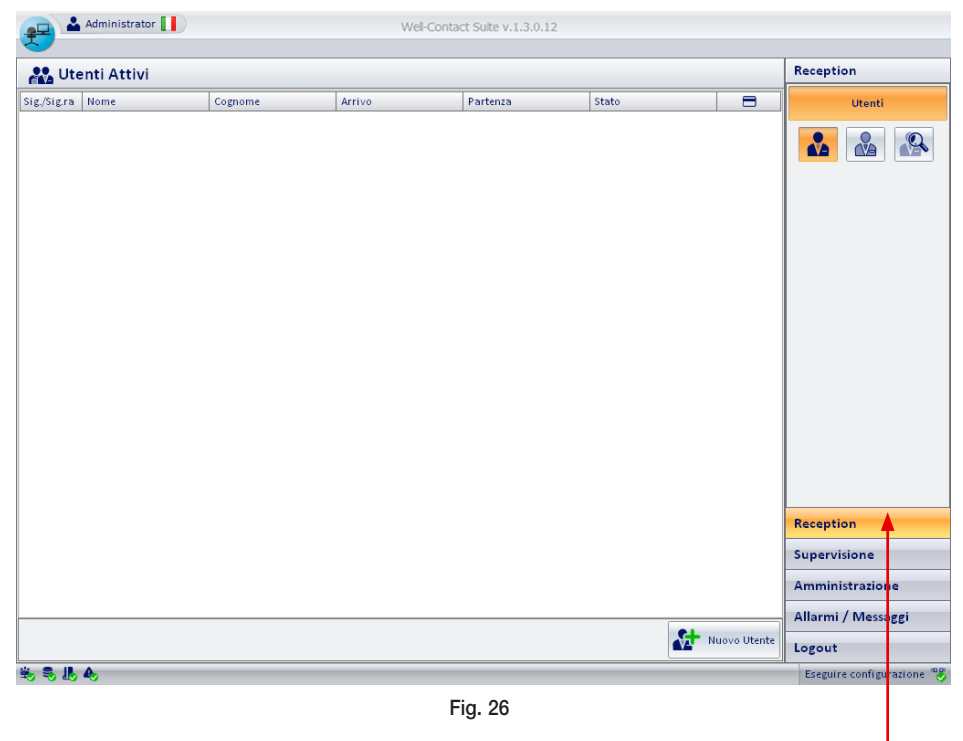

Click del mouse

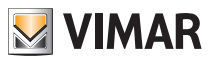

# <span id="page-33-0"></span>**Utenti**

## 3. UTENTI.

Dalla finestra **Reception**, si accede alla sezione Utenti cliccando su utenti alla

### Lista degli utenti con visualizzazione di stato contraddistinto da colore e nome

|             | Administrator |         |          | Well-Contact Suite v.1.3.0.12 |          |                |                                                                            |  |
|-------------|---------------|---------|----------|-------------------------------|----------|----------------|----------------------------------------------------------------------------|--|
|             |               |         |          |                               |          |                |                                                                            |  |
|             | Utenti Attivi |         |          |                               |          |                | Reception                                                                  |  |
| Sig./Sig.ra | Nome          | Cognome | Inizio   | Fine                          | Stato    | $\blacksquare$ | <b>Utenti</b>                                                              |  |
| Sig.        | Giuseppe      | Verdi   | 9/8/2010 | 12/8/2010                     | Bloccato | $\mathbf{1}$   |                                                                            |  |
| Sig.        | Gioacchino    | Rossini | 9/8/2010 | 10/8/2010                     | Attivo   | $\mathbf{1}$   | $\frac{1}{\sqrt{2}}$<br><b>C</b><br>R                                      |  |
|             |               |         |          |                               |          |                |                                                                            |  |
|             |               |         |          |                               |          |                |                                                                            |  |
|             |               |         |          |                               |          |                |                                                                            |  |
|             |               |         |          |                               |          |                |                                                                            |  |
|             |               |         |          |                               |          |                |                                                                            |  |
|             |               |         |          |                               |          |                |                                                                            |  |
|             |               |         |          |                               |          |                |                                                                            |  |
|             |               |         |          |                               |          |                |                                                                            |  |
|             |               |         |          |                               |          |                |                                                                            |  |
|             |               |         |          |                               |          |                |                                                                            |  |
|             |               |         |          |                               |          |                |                                                                            |  |
|             |               |         |          |                               |          |                |                                                                            |  |
|             |               |         |          |                               |          |                |                                                                            |  |
|             |               |         |          |                               |          |                |                                                                            |  |
|             |               |         |          |                               |          |                | Reception                                                                  |  |
|             |               |         |          |                               |          |                |                                                                            |  |
|             |               |         |          |                               |          |                | Supervisione                                                               |  |
|             |               |         |          |                               |          |                | Amministrazione                                                            |  |
|             |               |         |          |                               |          |                | Allarmi / Messaggi                                                         |  |
|             |               |         |          |                               |          | Nuovo Utente   | Logout                                                                     |  |
| 先先儿头        |               |         |          |                               |          |                | A72A3150-64B6-4672-A8BD-E0A5A77DCCCE 12/0/1 27.6 10/08/2010 15.05.48 Write |  |

Fig. 27

• Cliccando su **M** viene visualizzata la lista dei soli utenti "Attivi" (quelli cioè per cui è stata creata e attivata una card - fig. 27).

• Cliccando su **va viene visualizzata la lista dei soli utenti "Archivio"** (quelli che non hanno nessuna card attiva - fig. 28).

• Cliccando su  $\mathbf{R}$  si attiva la finestra di ricerca sulla lista utenti visualizzata (la ricerca viene effettuata sul cognome).

## Well-contact Suite Office

# **Utenti**

|                           | Administrator |         | Well-Contact Suite v. 1.6.3.0 |              |                        |                         |                                                            |
|---------------------------|---------------|---------|-------------------------------|--------------|------------------------|-------------------------|------------------------------------------------------------|
|                           |               |         |                               |              |                        |                         |                                                            |
| <b>CO</b> Archivio Utenti |               |         |                               |              |                        |                         |                                                            |
| Sig./Sig.ra               | Nome          | Cognome | Inizio                        | Fine         | Rimuovi <sup>[1]</sup> |                         | <b>Utenti</b>                                              |
| Sig.                      | Marco         | Bianchi |                               |              |                        | $\boxplus$              |                                                            |
| sig.                      | Mario         | Rossi   |                               |              |                        | $\Box$                  | $\frac{0}{\Delta}$<br>$\mathbf{R}$<br>$\frac{1}{\sqrt{2}}$ |
| sig.                      | Lucia         | Verdi   |                               |              |                        | $\overline{\mathbf{v}}$ |                                                            |
|                           |               |         |                               |              |                        |                         |                                                            |
|                           |               |         |                               |              |                        |                         |                                                            |
|                           |               |         |                               |              |                        |                         |                                                            |
|                           |               |         |                               |              |                        |                         | Reception                                                  |
|                           |               |         |                               |              |                        |                         | Supervisione                                               |
|                           |               |         |                               |              |                        |                         | Amministrazione                                            |
|                           |               |         |                               | $\mathbf{X}$ | Elimina<br>selezionati | Nuovo Utente            | Allarmi / Messaggi                                         |
|                           |               |         |                               |              |                        |                         | Logout                                                     |
| 先已退免                      |               |         |                               |              |                        |                         | Device connection broken                                   |

Fig. 28

• Per effettuare l'ordinamento dei dati visualizzati in una qualsiasi colonna di fig. 27, è sufficiente cliccare in corrispondenza del nome della colonna desiderata (ad esempio "Cognome", "Arrivo", ecc.); ad ogni click del mouse verrà effettuato, in modo alternato, un ordinamento crescente o decrescente dei dati inseriti.

Nella tabella nella pagina precedente sono elencati tutti i possibili stati che l'utente può assumere in relazione alla descrizione e al colore associato.

### 3.1 Il pulsante "Nuovo Utente"

Premendo il pulsante "Nuovo Utente" è possibile passare alla sottosezione "Dettaglio Utente", con una scheda utente vuota, per l'inserimento dei dati di un nuovo utente.

Nota: Nella fase di inserimento del cognome di un nuovo cliente, viene visualizzato in basso a sinistra il pulsante "Annulla", che permette l'istantanea cancellazione della prenotazione. Se si effettua questa operazione il nominativo della prenotazione verrà eliminato, cioè non verrà salvato nel Software.

### 3.2 Il pulsante "Elimina Selezionati"

Premendo il pulsante "Elimina selezionati" è possibile rimuovere dall'archivio utenti uno o più nominativi. Il pulsante "Elimina selezionati" diventa attivo dopo aver selezionato una o più voci della lista premendo sul relativo check-box della colonna "Rimuovi". Il check-box presente nella cella della descrizione della colonna "Rimuovi" consente di selezionare/deselezionare assieme tutte le voci della lista.

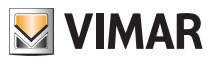

# **Utenti**

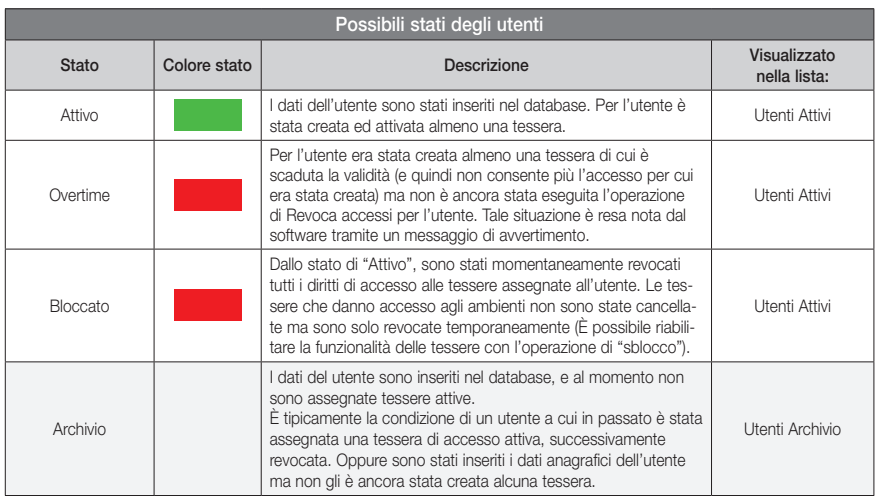

Cliccando in corrispondenza di una delle righe visualizzate in fig. 29 (Utenti attivi) o fig. 28 (Archivio utenti), si accede alla finestra Dettaglio Utente (fig. 30).

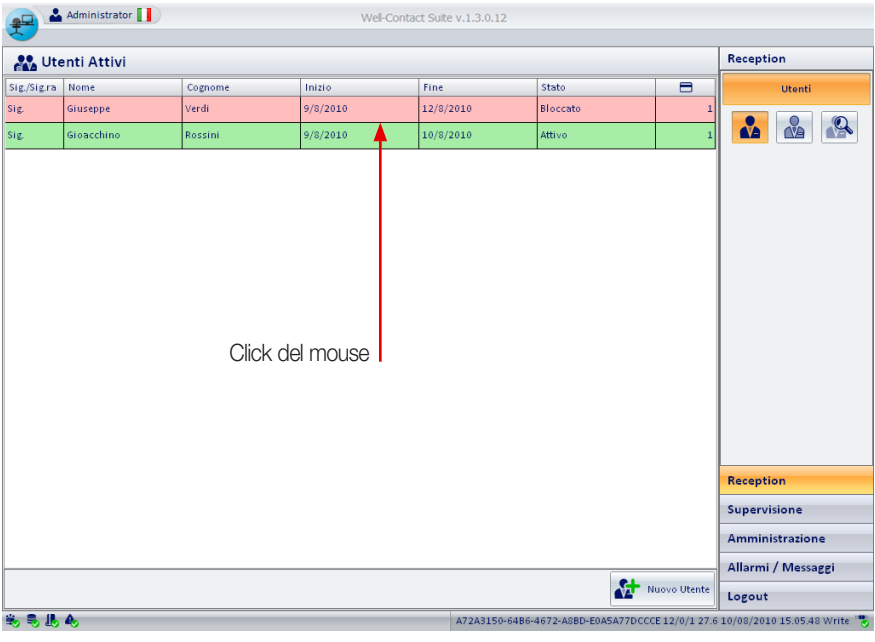

### <span id="page-36-0"></span>4. DETTAGLIO UTENTE.

La finestra "Dettaglio utente" permette di inserire/visualizzare/modificare tutte le informazioni associate all'utente. Essa può essere attivata nei seguenti modi:

- Selezionando la riga corrispondente all'utente desiderato nella lista della sottosezione "Utenti".
- Cliccando sul pulsante Nuovo Utente nella sottosezione "Utenti".
- Inserendo nel programmatore una tessera precedentemente creata ed associata ad un utente.

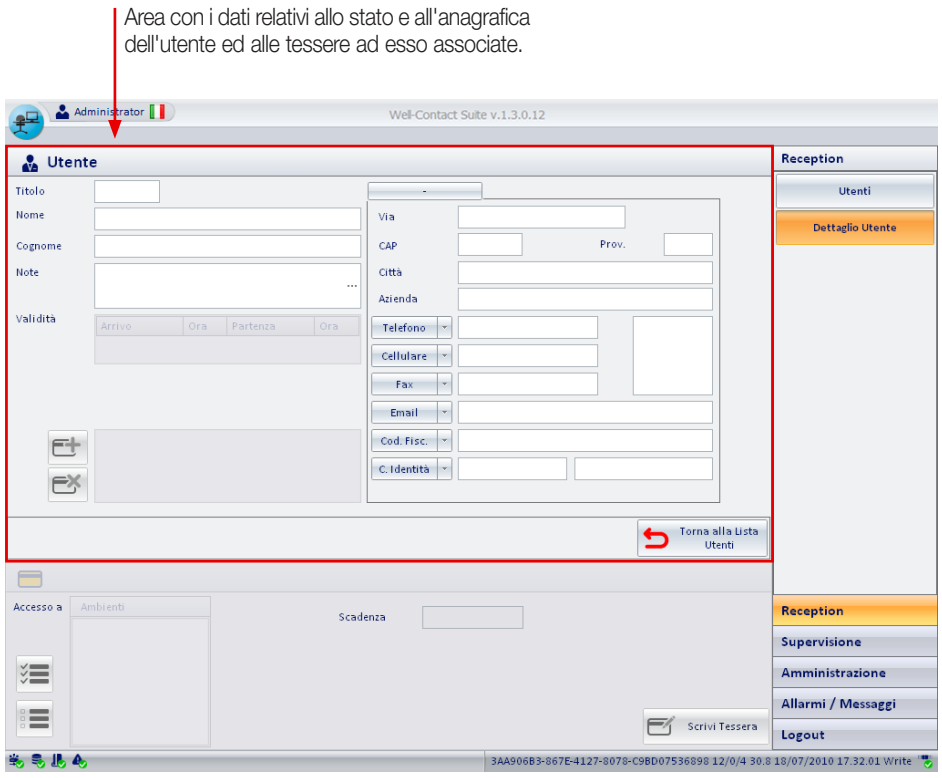

Fig. 30

### 4.1 STATO DELL'UTENTE.

L'icona **definisce lo stato dell'utente in relazione alle tessere ad esso associate ed al loro stato di** validità; i significati che essa può assumere sono riportati nella tabella di pagina a fianco.

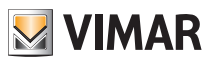

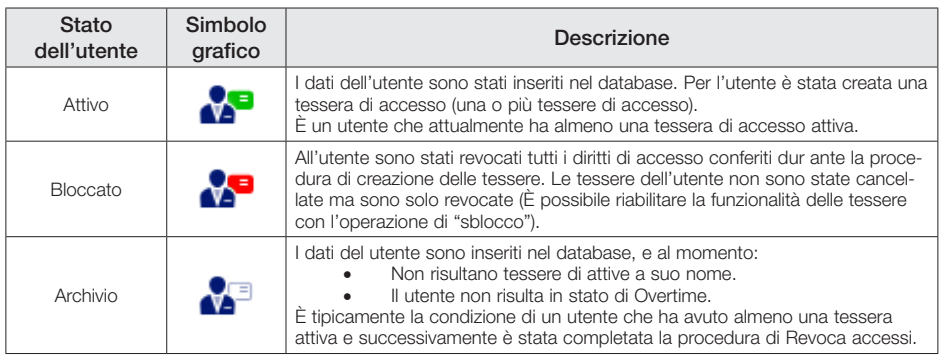

### 4.2 DATI ANAGRAFICI DELL'UTENTE.

In figura 31 sono evidenziati i campi per l'inserimento dei dati anagrafici dell'utente.

Nota: E' obbligatorio inserire almeno il cognome dell'utente.

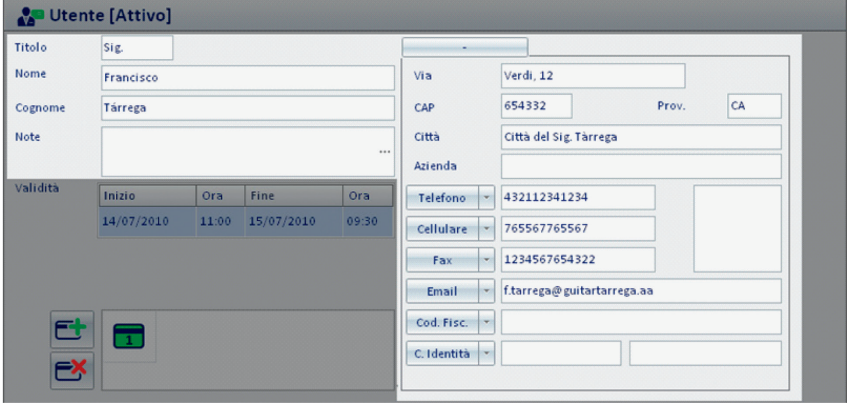

Fig. 31

### 4.3 PERIODO DI VALIDITA' DELLE TESSERE ASSOCIATE ALL'UTENTE

I dati relativi al periodo di validità delle card di accesso associate all'utente sono visualizzati nell'area della finestra "Dettaglio Utente" illustrata in fig. 32.

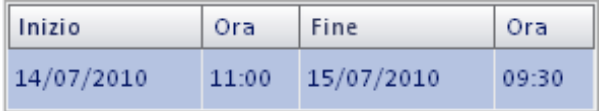

E' possibile modificare la data di arrivo (inizio validità) e partenza (fine validità) cliccando in corrispondenza della data che si desidera reimpostare; viene così visualizzata la finestra di fig. 33, dalla quale è possibile selezionare la data desiderata (anno, mese e giorno). Il giorno corrente è evidenziato con colore arancio scuro, mentre il giorno da modificare è evidenziato con colore arancio chiaro.

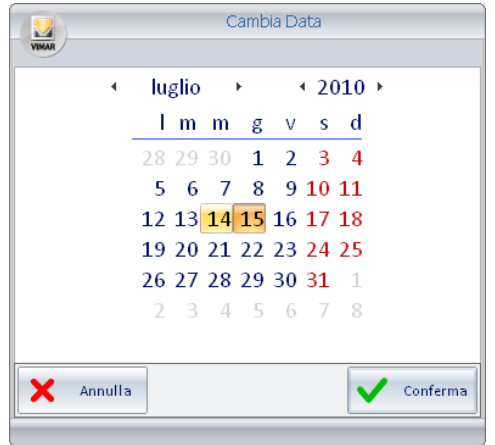

Fig. 33

Attraverso la finestra di fig. 32 è inoltre possibile impostare l'ora di arrivo e di partenza che definisce il periodo di validità della tessera di accesso; anche in questo caso è sufficiente cliccare sull'ora desiderata ed impostare il nuovo orario mediante la finestra di fig. 34.

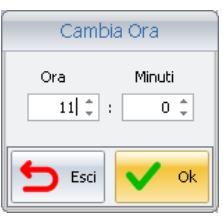

Fig. 34

### 4.4 LISTA DELLE TESSERE DI ACCESSO CREATE PER L'UTENTE

La figura 35 illustra l'area che visualizza la lista delle tessere associate all'utente selezionato.

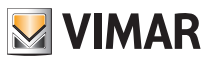

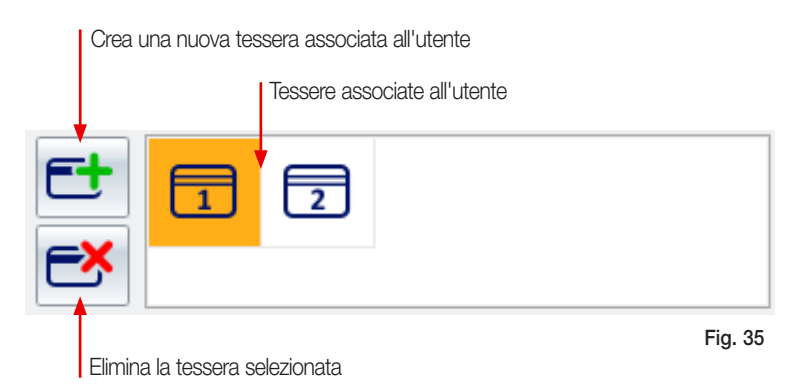

Ogni tessera di accesso può assumere i diversi stati che sono illustrati nella seguente tabella:

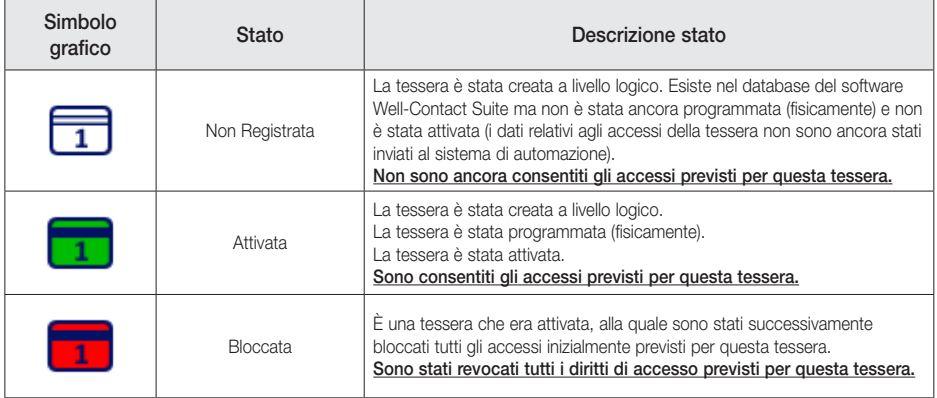

### 4.5 CREAZIONE DI UNA TESSERA ASSOCIATA AD UN UTENTE.

Per creare la prima tessera per l'utente selezionato cliccare sul pulsante  $\left| \mathbf{C} \right|$ .

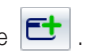

Dopo aver creato la tessera, per personalizzarne i diritti di accesso, procedere come descritto nel capitolo "Config. degli accessi di una tessera". Tale operazione è schematizzata in fig. 36.

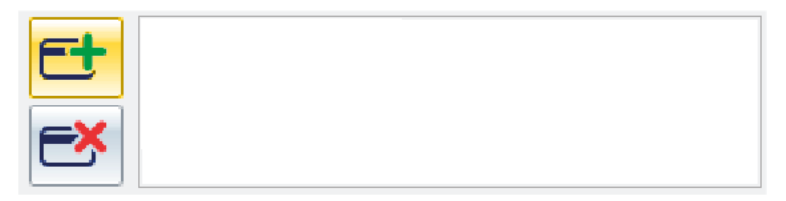

Nel caso in cui sia già stata creata una tessera per l'utente selezionato e si desideri crearne un'altra, procedere come segue:

1. Per creare un duplicato di una delle tessere già create per l'utente, procedere come descritto nel par. Creazione del Duplicato di una tessera.

2. Per creare una nuova tessera con diritti di accesso diversi da quelle già create, effettuare il duplicato di una delle tessere (si veda il punto 1) e infine procedere con la personalizzazione dei diritti di accesso, come descritto nel capitolo Accessi agli ambienti a pag. 39.

### 4.6 CREAZIONE DEL DUPLICATO DI UNA TESSERA

Per creare il duplicato di una tessera già esistente e presente nella lista di quelle associate all'utente, è sufficiente:

- cliccare sulla tessera di cui si desidera creare un duplicato (fig. 37);
- cliccare sul pulsante  $\boxed{\blacksquare}$

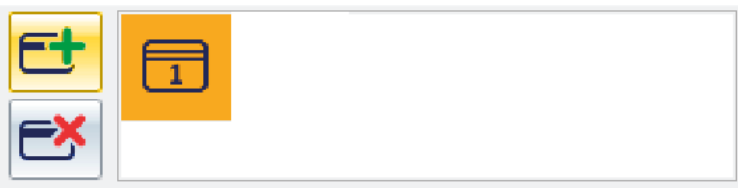

Fig. 37

La nuova tessera creata sarà quindi un duplicato di quella selezionata e avrà gli stessi diritti di accesso.

### 4.7 CANCELLAZIONE DI UNA TESSERA

Per cancellare una tessera precedentemente creata per un utente (fig. 38), è sufficiente:

- cliccare sulla tessera di cui si desidera cancellare;
- cliccare sul pulsante

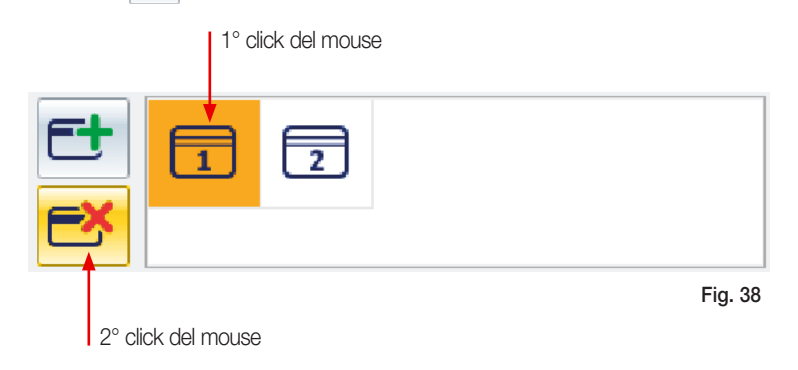

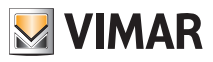

# <span id="page-41-0"></span>Accessi agli ambienti

### 5. ACCESSI AGLI AMBIENTI.

Click del mouse

In figura 39 è riportata la finestra "Dettaglio utente"; in essa è evidenziata l'area (fig. 40) dove sono raggruppati tutti i dati della tessera selezionata tra quelle presenti nell'area di quelle create per l'utente selezionato.

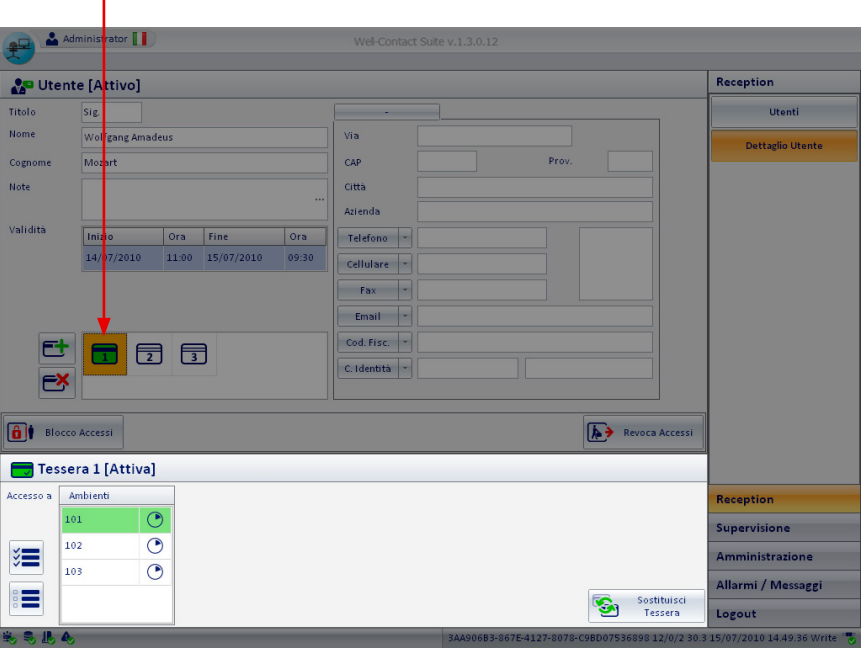

Fig. 39

Per visualizzare l'area di fig. 40 è sufficiente, dopo aver creato una o più tessere, cliccare sopra la tessera interessata (fig. 39).

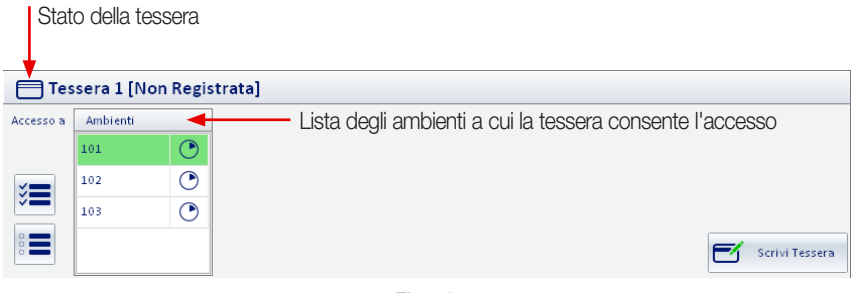

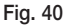

## Well-contact Suite Office

# Accessi agli ambienti

Nell'area "Ambienti" (fig. 41) è presente la lista di tutti gli ambienti configurati nel software Well-Contact Suite Office; in verde sono evidenziati gli ambienti a cui la tessera selezionata consente l'accesso mentre in bianco sono evidenziati quelli a cui non è possibile accedere.

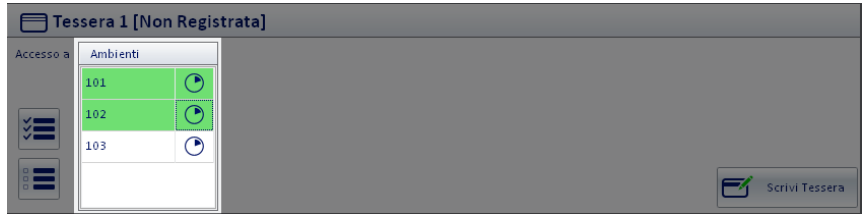

Fig. 41

### 5.1 AGGIUNGERE AD UNA TESSERA I DIRITTI DI ACCESSO AD UN AMBIENTE

Per aggiungere ad una tessera i diritti di accesso ad un ambiente è sufficiente:

- cliccare sulla casella che identifica l'ambiente che si vuole abilitare (in questa fase la casella relativa all'ambiente è di colore bianco - fig. 42);
- dopo la selezione dell'ambiente la casella associata diventa verde.

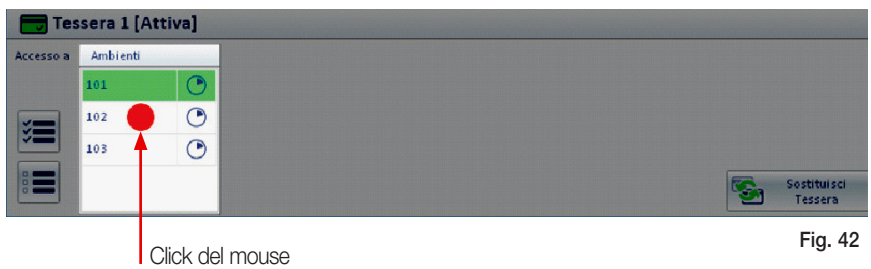

Per rendere operativa la tessera con le modifiche appena impostate è necessario effettuare la procedura di scrittura utilizzando il pulsante "Scrivi Tessera"; nel caso invece di modifiche dei diritti di accesso di una tessera già scritta in precedenza, si utilizza il pulsante "Sostituisci Tessera".

Nota: Per entrambe queste operazioni è necessario che la tessera sia inserita nel programmatore di card.

### 5.2 RIMUOVERE DA UNA TESSERA I DIRITTI DI ACCESSO AD UN AMBIENTE

Per rimuovere da una tessera i diritti di accesso ad un ambiente è sufficiente:

- cliccare sulla casella che identifica l'ambiente che si vuole disdabilitare (in questa fase la casella relativa all'ambiente è di colore verde - fig. 43);
- dopo la selezione dell'ambiente la casella associata diventa bianca.

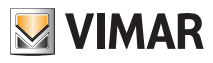

# Accessi agli ambienti

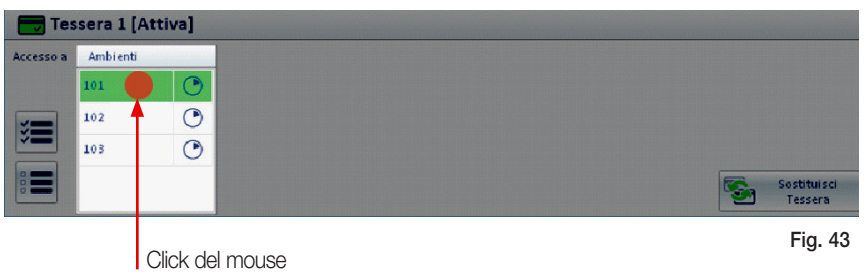

Per rendere operativa la tessera con le modifiche appena impostate è necessario effettuare la procedura di scrittura utilizzando il pulsante "Scrivi Tessera"; nel caso invece di modifiche dei diritti di accesso di una tessera già scritta in precedenza, si utilizza il pulsante "Sostituisci Tessera",

Nota: Per entrambe queste operazioni è necessario che la tessera sia inserita nel programmatore di card.

### 5.3 AGGIUNGERE O RIMUOVERE DA UNA TESSERA I DIRITTI DI ACCESSO A TUTTI GLI **AMBIFNTI**

Per aggiungere ad una tessera i diritti di accesso a tutti gli ambienti basta cliccare sul pulsante  $\sqrt{2}$ come illustrato in fig. 44.

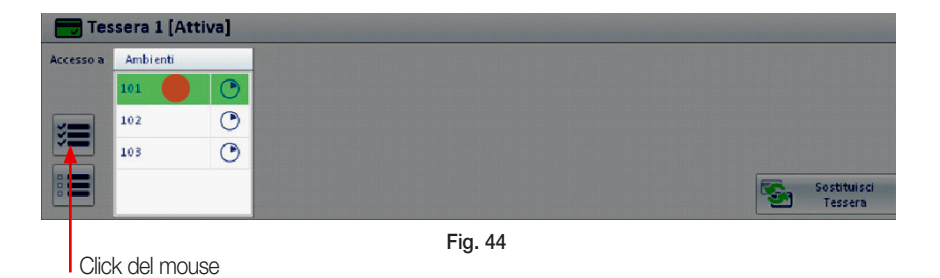

Al termine dell'operazione tutte le righe corrispondenti agli ambienti aggiunti saranno evidenziate in verde.

Per rimuovere da una tessera i diritti di accesso a tutti gli ambienti è sufficiente cliccare sul pulsante come  $\left| \bullet \right|$  illustrato in fig. 45.

## Well-contact Suite Office

## Accessi agli ambienti

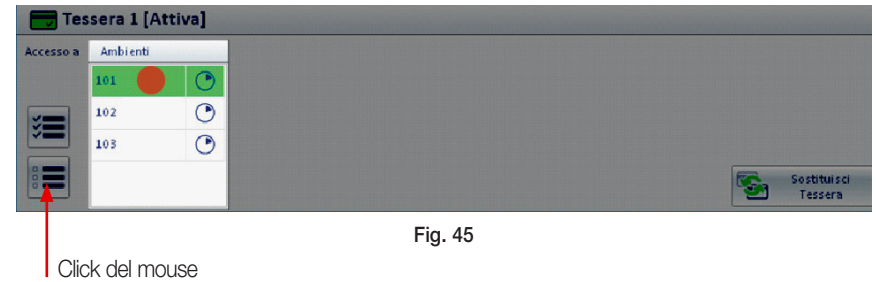

Al termine dell'operazione tutte le righe corrispondenti agli ambienti rimossi saranno evidenziate in bianco.

Per rendere operativa la tessera con le modifiche appena impostate è necessario effettuare la procedura di scrittura utilizzando il pulsante "Scrivi Tessera"; nel caso invece di modifiche dei diritti di accesso di una tessera già scritta in precedenza, si utilizza il pulsante "Sostituisci Tessera",

Nota: Per entrambe queste operazioni è necessario che la tessera sia inserita nel programmatore di card.

#### 5.4 FASCE ORARIE PER L'ACCESSO AGLI AMBIENTI

Per impostare sulla tessera gli orari di accesso ad un ambiente, cliccare in corrispondenza del simbolo associato all'ambiente desiderato (fig. 46).

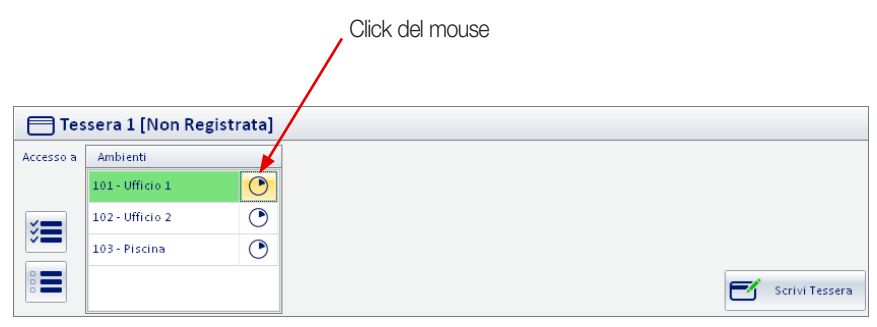

Fig. 46

Fatto ciò viene visualizzata la finestra con la quale si andranno ad impostare le fasce orarie desiderate (fig. 47).

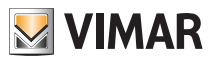

## Accessi agli ambienti

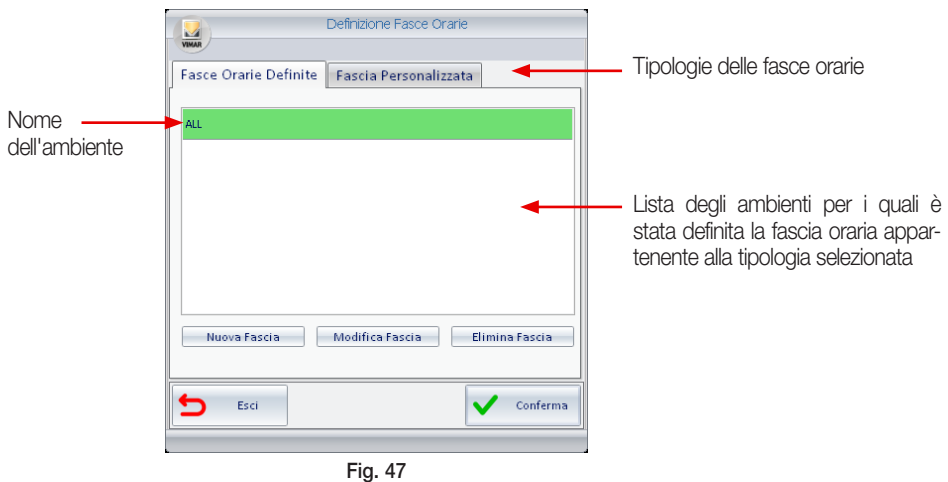

#### 5.4.1 Fasce Orarie Definite

- Per associare ad una tessera una fascia oraria predefinita è sufficiente:
- sulla lista, cliccare sopra la riga corrispondente all'area e alla fascia oraria desiderata (fig. 48);
- $-$  cliccare sul pulsante  $\sqrt{\phantom{a}}$  conferma $\phantom{a}$ .

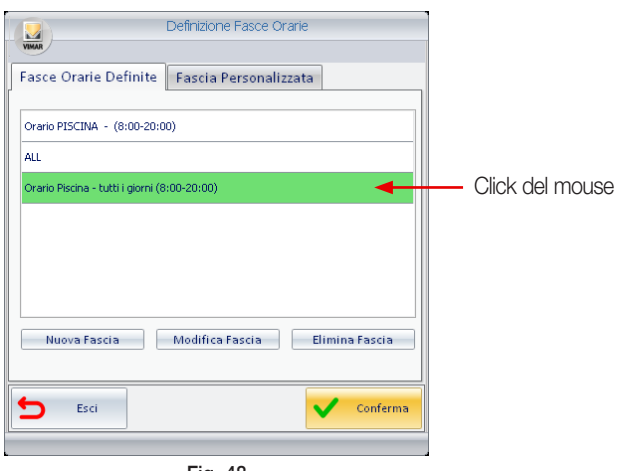

Fig. 48

rma.

Conferma

## Accessi agli ambienti

• Per creare una nuova fascia oraria predefinita:

- cliccare sul pulsante (fig. 47) che visualizza la finestra di impostazione di giorni e ore (fig. 49);

- inserire su "Nome Fascia" la descrizione che identifica la fascia oraria;
- definire la fascia oraria cliccando sulle caselle delle ore in cui si desidera abilitare l'accesso all'ambiente (le ore selezionate saranno evidenziate in verde);
- definire i giorni in cui abilitare la fascia oraria cliccando su quelli di interesse (i giorni selezionati saranno evidenziati in verde);

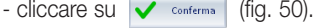

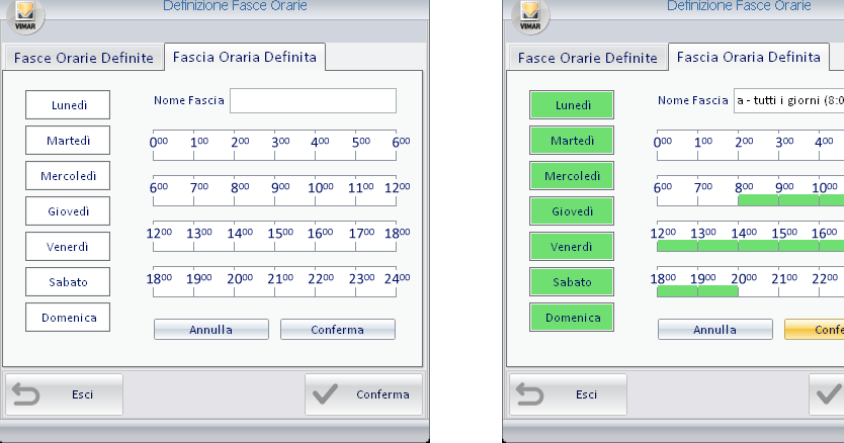

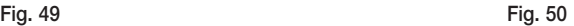

N.B. Per escludere dalla fascia uno o più giorni oppure uno o più ore precedentemente selezionati basta cliccare nuovamente sopra le caselle corrispondenti (il colore passerà da verde a bianco).

- Per modificare una fascia oraria predefinita:
- sulla lista, cliccare sopra la riga corrispondente alla fascia da modificare (che verrà evidenziata in verde);
- cliccare su <u>Modifica Fascia</u> che visualizza la finestra di fig. 47;

- modificare quindi i giorni e/o le ore in modo del tutto analogo a quanto descritto per la creazione di una nuova fascia oraria.

- Per eliminare una fascia oraria predefinita:
- sulla lista, cliccare sopra la riga corrispondente alla fascia da eliminare (che verrà evidenziata in verde);
- cliccare su | Modifica Fascia

ATTENZIONE: Il software crea automaticamente la fascia predefinita ALL che permette l'accesso a tutte le ore e per tutti i giorni della settimana.

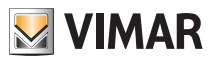

# Accessi agli ambienti

#### 5.4.2 Fascia Personalizzata

 $\sim$ 

Se per un utente vi è la necessità di creare una fascia oraria diversa da quelle associate a tutti gli altri e senza che sia memorizzata per usi futuri, si può utilizzare la "Fascia Personalizzata" .

Per velocizzare l'impostazione si consiglia di creare la fascia oraria personalizzata partendo da quella tra le predefinite che più è simile a quella che si deve creare.

Per creare una fascia oraria personalizzata è sufficiente:

- visualizzare la lista delle fasce orarie predefinite e cliccare sulla la riga di quella che più somiglia alla fascia da personalizzare;

- cliccare su Fascia Personalizzata (fig. 51);
- impostare quindi i giorni e/o le ore (fig. 52) in modo del tutto analogo a quanto descritto per la creazione di una nuova fascia oraria;

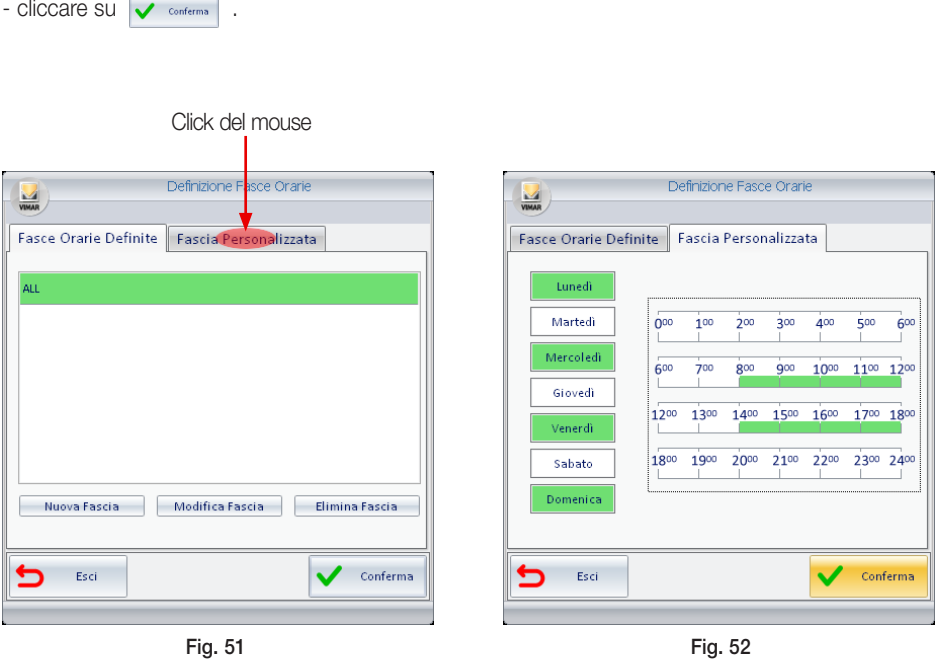

Tale fascia oraria verrà quindi memorizzata ed associata ad una determinata tessera per l'accesso all'ambiente selezionato.

Successivamente, accedendo di nuovo all'impostazione della fascia personalizzata per lo stesso ambiente associato alla medesima tessera, verrà riproposta la fascia oraria precedentemente impostata.

## Scrittura delle tessere

### <span id="page-48-0"></span>6. SCRITTURA DELLE TESSERE

care su **F**<sup>*s*</sup> scrivi Tessera</sup> (fig. 53).

Questa opzione consente di scrivere e rendere attive le tessere che sono state precedentemente create. Questa procedura prevede la programmazione fisica della tessera (tramite il programmatore di card) e l'invio dei relativi dati all'impianto di controllo accessi.

Per effettuare la scrittura di una tessera procedere come segue:

- Inserire nel programmatore di card la tessera che dovrà essere scritta (gli eventuali dati precedentemente memorizzati nella tessera saranno cancellati e sostituiti dai nuovi).
- Dalla lista delle tessere associate all'utente, selezionare quella che si desidera programmare e clic-

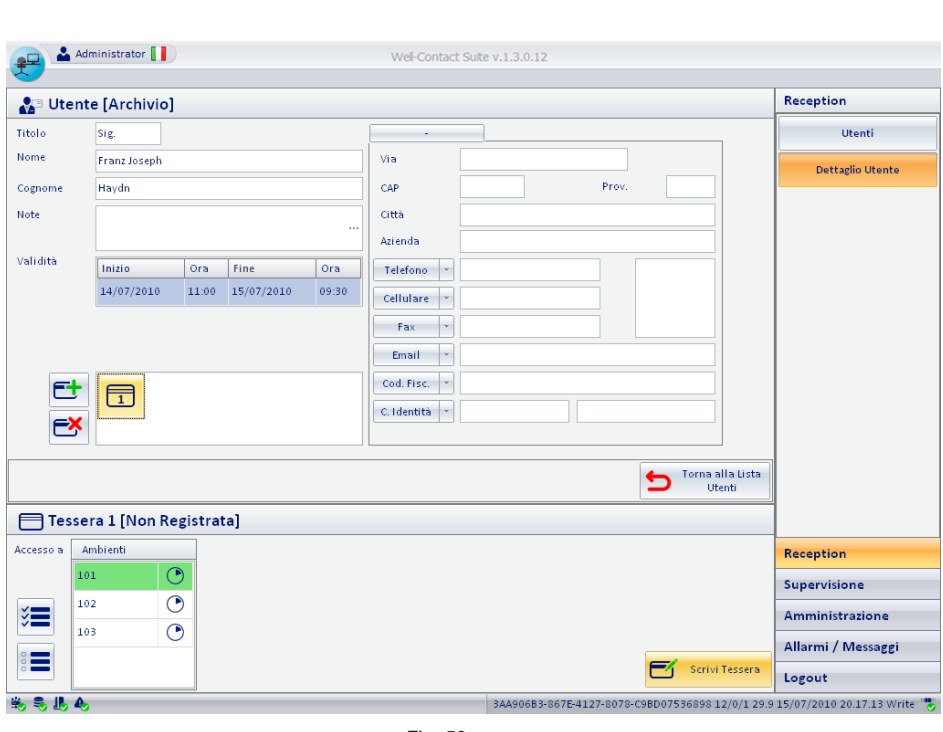

Fig. 53

Se l'operazione di scrittura si conclude correttamente viene visualizzata per alcuni istanti finestra di fig. 54 mentre se non è andata a buon fine verrà visualizzata la finestra di fig. 55.

La mancata scrittura di una tessera e quindi la segnalazione di errore potrebbe essere dovuto a:

- tessera inserita nel programmatore in modo scorretto;
- tessera difettosa.

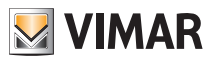

# Scrittura delle tessere

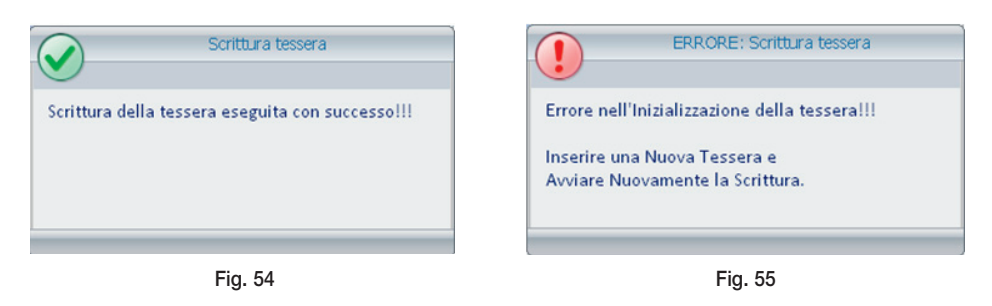

La corretta scrittura della tessera è evidenziata mediante il cambio di stato dell'icona associata (fig. 56).

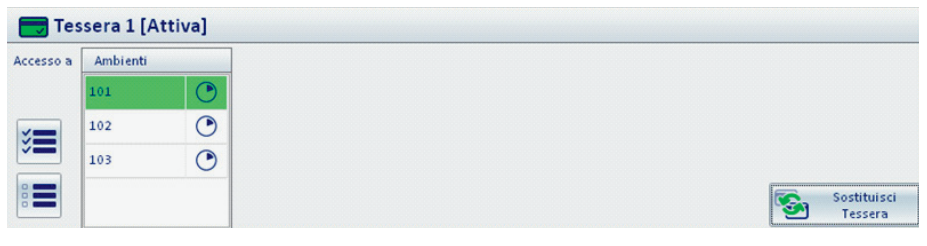

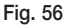

### 6.1 SOSTITUZIONE DELLE TESSERE

Questa opzione viene utilizzata per creare una tessera che ne sostituisce una precedentemente programmata e quindi con gli stessi diritti di accesso di ques'ultima che viene quindi disabilitata. Tale funzione è utile nel caso in cui un utente perda la tessera e ne richieda un'altra oppure, come già descritto in precedenza, quando si effettuano delle modifiche sui diritti di accesso (aggiornamento dei dati di accesso di una tessera).

Per sostituire una tessera procedere come segue:

- Dalla lista delle tessere associate all'utente, selezionare quella che si desidera sostituire;
- Inserire nel programmatore di card una nuova tessera;
- Cliccare su

Anche in questo caso se la scrittura (e quindi la sostituzione) della tessera avviene correttamente il software visualizza per alcuni istanti la finestra di fig. 54 mentre, in caso contrario, verrà visualizzata la finestra di fig. 55.

Well-contact Suite Office

## Scrittura delle tessere

#### 6.2 REVOCA DEGLI ACCESSI

Il pulsante Revoca Accessi (fig. 57) viene visualizzato nella finestra "Dettagli dell'utente" solo dopo che è stata creata e attivata almeno un tessera per l'utente.

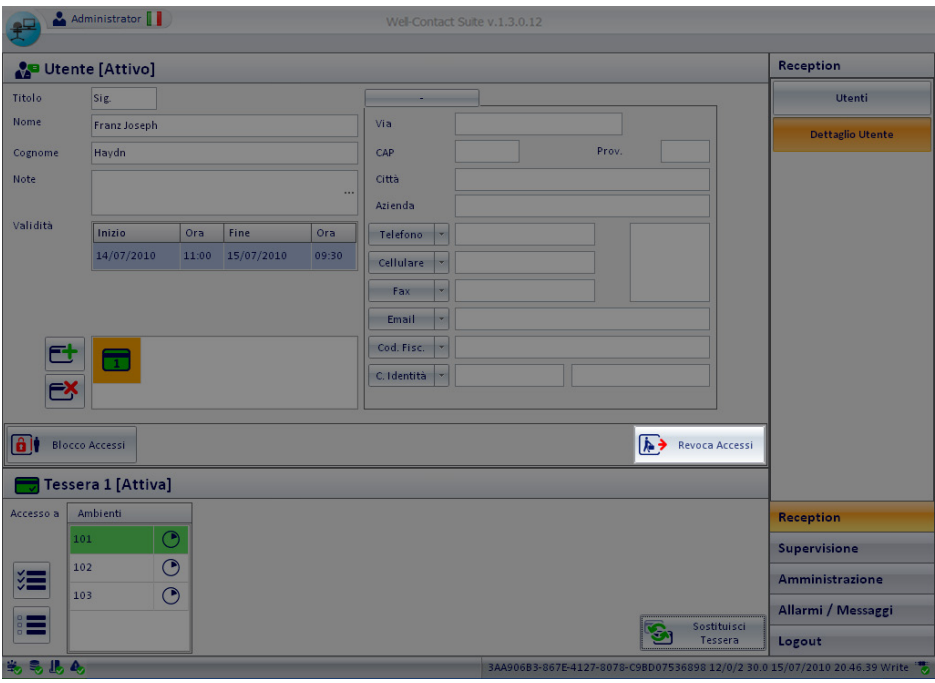

Fig. 57

Il pulsante **E** Revoca Accessi va premuto quando è necessario revocare tutti i diritti di accesso assegnati al momento della creazione della tessera; tale procedura va fatta quando l'utente termina il periodo di accesso alla struttura (un esempio classico è quello del dipendente che conclude il rapporto di lavoro con l'azienda e quindi tutte le sue tessere devono essere disabilitate).

In ogni caso comunque, raggiunta la scadenza impostata, la tessera (o le tessere) associate all'utente non consentiranno più l'accesso ad alcun ambiente.

Nel caso in cui la tessera sia scaduta senza che l'operazione di disabilitazione sia stata effettuata, il software Well-Contact Suite Office visualizzerà una finestra di avviso e l'utente verra inserito nella lista di quelli attivi nello stato "Overtime" (evidenziato dal colore rosso).

Dopo la procedura di disabilitazione:

- l'utente viene trasferito dalla lista degli utenti attivi a quella dell'archivio utenti;
- tutte le tessere associate all'utente vengono disabilitate.

Nota: Nella procedura di revoca degli accessi non è necessario inserire le tessere nel programmatore.

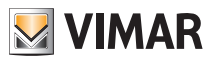

# Scrittura delle tessere

### 6.3 IL BLOCCO E LO SBLOCCO DEGLI ACCESSI

Il pulsante Blocco Accessi (fig. 58) viene visualizzato nella finestra "Dettagli dell' utente" solo dopo che è stata creata e attivata almeno un tessera per l'utente.

Il pulsante blocca tutti gli accessi dell'utente revocando quindi momentaneamente i diritti di accesso delle tessere ad esso associate.

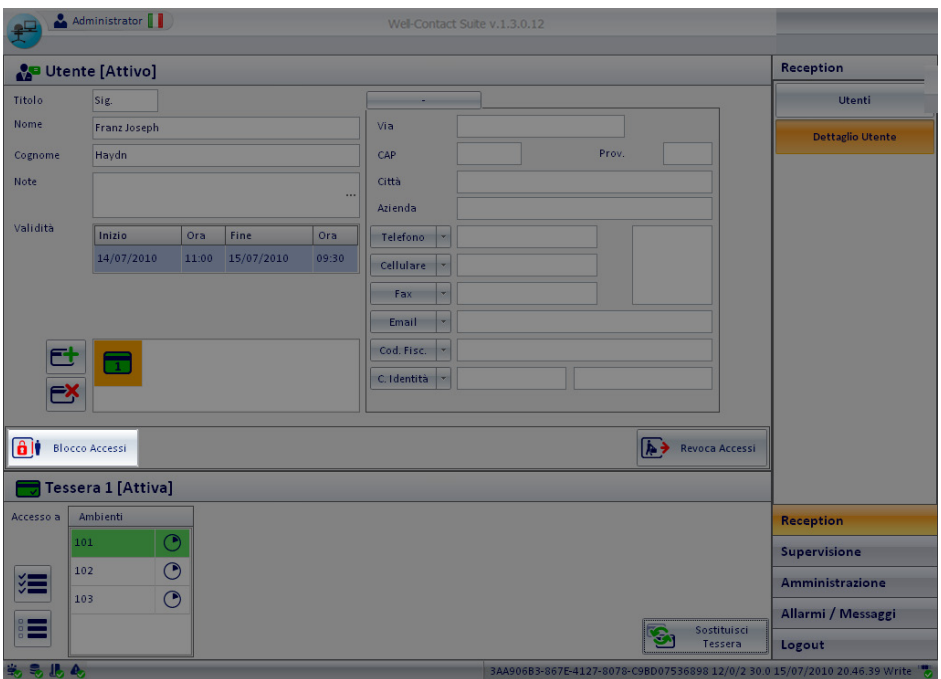

Fig. 58

L'operazione di blocco degli accessi può essere annullata premendo il pulsante Sblocco Accessi che viene visualizzato nella finestra "Dettagli dell'utente" solo dopo che è stata effettuata la procedura di blocco degli accessi dell'utente (fig. 59).

Premendo Sblocco Accessi vengono ripristinati tutti i privilegi di accesso precedentemente revocati.

Well-contact Suite Office

# Scrittura delle tessere

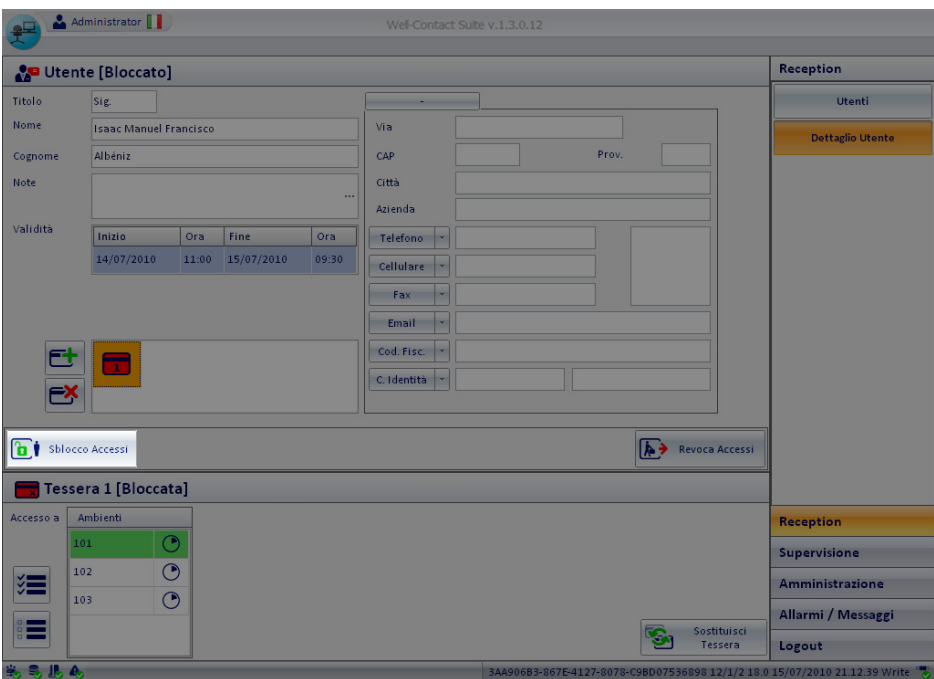

Fig. 59

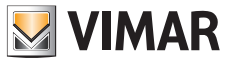

Viale Vicenza, 14 - 36063 Marostica VI - Italy Tel. +39 0424 488 600 - Fax (Italia) +39 0424 488 188  $\left( \frac{300 - 862307}{800 - 862307} \right)$ Fax (Export) +39 0424 488 709 www.vimar.com

 $\epsilon$ 49400412A0 07 1601 VIMAR - Marostica - Italy